#### Welcome to Oracle10g Application Express

A brief introduction to developing database driven intranet and internet applications Presented By Karen Hackett

**SKILLBUILDERS** 

### What is Application Express?

#### ¾ Application Express is:

- ¾ a html page generator
- <sup>¾</sup>Web site development tool
- ¾ AND … A GUI Oracle database development tool
- ¾ Can be downloaded as a standalone from Oracle10g SE and EE download pages
- $\triangleright$  An older release is available free in the Oracle Express Edition freeware

### Where do I get Application Express?

- $\triangleright$  If you are using Oracle10g you can download the software at:
	- ¾ [http://www.oracle.com/technology/products/database/applicat](http://www.oracle.com/technology/products/database/application_express/download.html) [ion\\_express/download.html](http://www.oracle.com/technology/products/database/application_express/download.html)

*1.3*

- ¾ Installation Guide is available when you unzip the V3.0 files
- ¾ This link references a tutorial for installing V2.2 but it is worth a look to simplify the process & improve understanding [http://www.oracle.com/technology/obe/apex/apexinst/apexins](http://www.oracle.com/technology/obe/apex/apexinst/apexinst.htm) [t.htm](http://www.oracle.com/technology/obe/apex/apexinst/apexinst.htm)
- ¾ If you want to use the Oracle Express Edition version, you can get info & software at:
	- ¾ [http://www.oracle.com/technology/products/database/xe/inde](http://www.oracle.com/technology/products/database/xe/index.html) [x.html](http://www.oracle.com/technology/products/database/xe/index.html)

### **<sup>3</sup>** Oracle's Application Express Test **Site**

- $\triangleright$  If you do not have the ability to install Application Express – you can still learn it!
- ¾ Oracle provides a test workspace for you on their site – apply at: <http://apex.oracle.com/i/index.html>
	- ¾ You have to apply for the workspace (sign up for an account)
	- ¾ They will email you authorization (login info)
	- ¾ Once you sign on you can change password they assign
	- ¾ NO COMMERCIAL PRODUCTION allowed
	- ¾ They are currently at Application Express V3.0

### **Administrator Functions for Apex**

- ¾ Once Application Express is installed, APEX admin id will need to sign in and establish a working environment for Developers:
	- ¾ As part of installation the Apex Administrator logs in to: [http://<hostname>:7777/pls/apex/apex\\_admin](http://<hostname>:7777/pls/apex/apex_admin)
		- ¾ creates what are known as Workspaces this is a work area associated with a particular schema
		- ¾ Logs onto new workspace and creates an Administrator for the workspace
	- ¾ Workspace Admin logs in<http://<hostname>:7777/pls/apex> and creates Development users and End users (if needed)
	- ¾ Developer logs and creates applications!
		- ¾ An application represents a collection of pages that reference and display our data

### **B** Our Focus In this Presentation

#### ¾ Developer logs in

- ¾ Use SQL tools to work with Oracle Objects
	- ¾ We will create and populate a table
- ¾ Use Application Builder:
	- $\triangleright$  to create an application from scratch referencing the table we just built

*1.6*

- ¾ to improve our applications by including Images and Static files
- ¾ to create an application from a spreadsheet

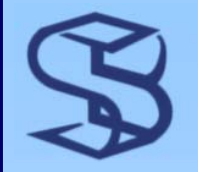

### Log in as Developer

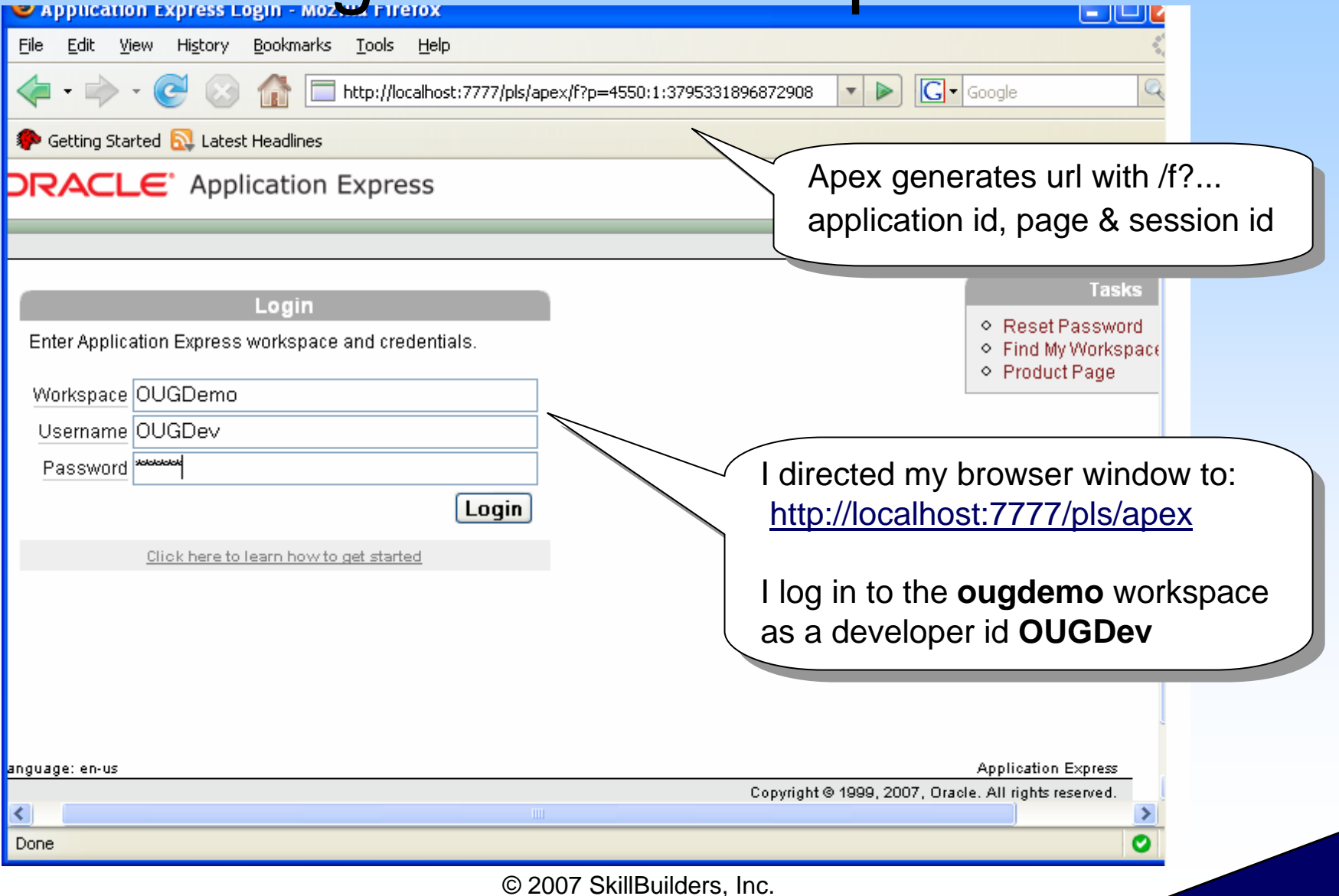

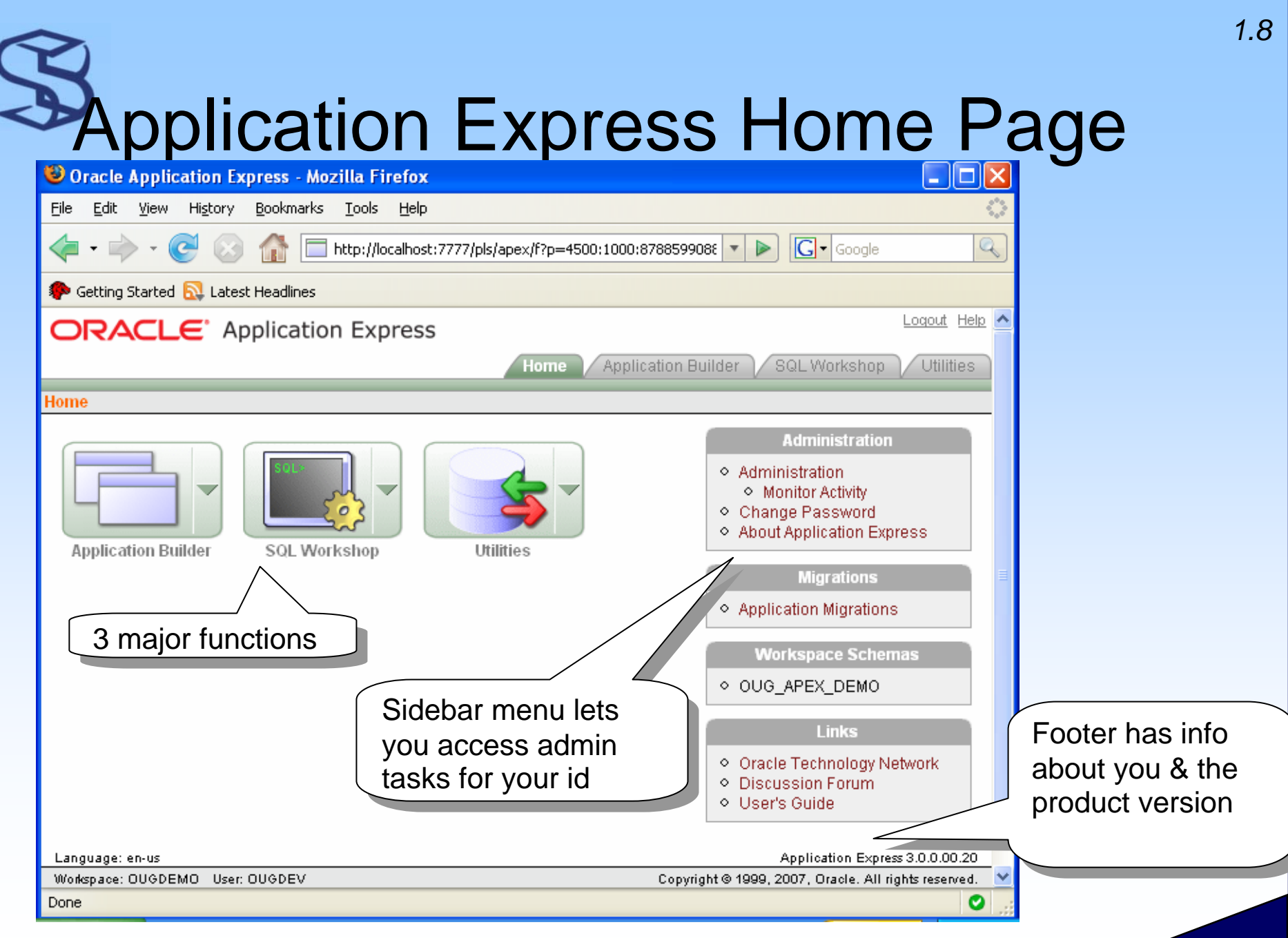

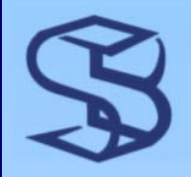

#### SQL Workshop

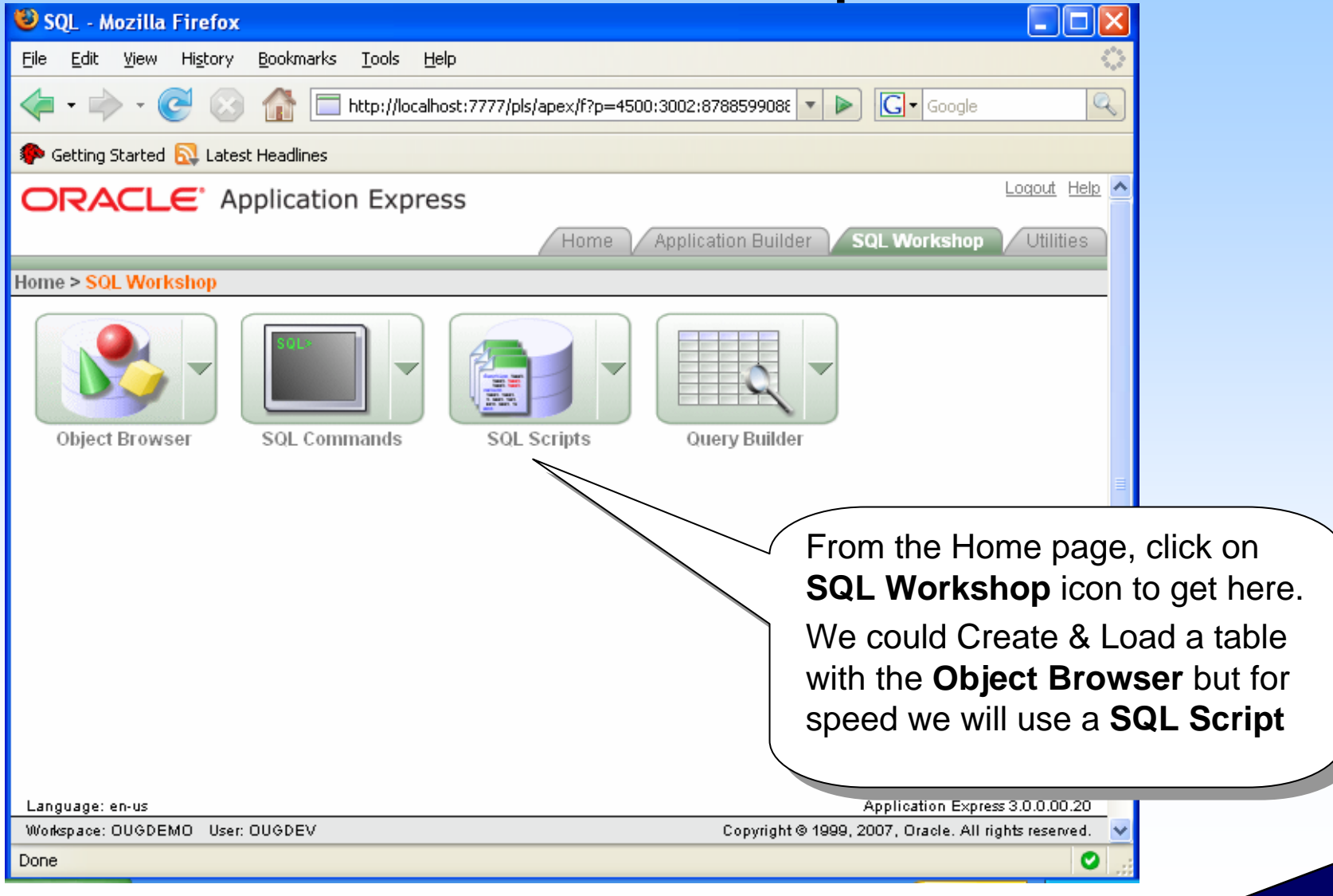

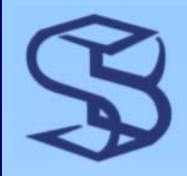

### Get Script to Create Table

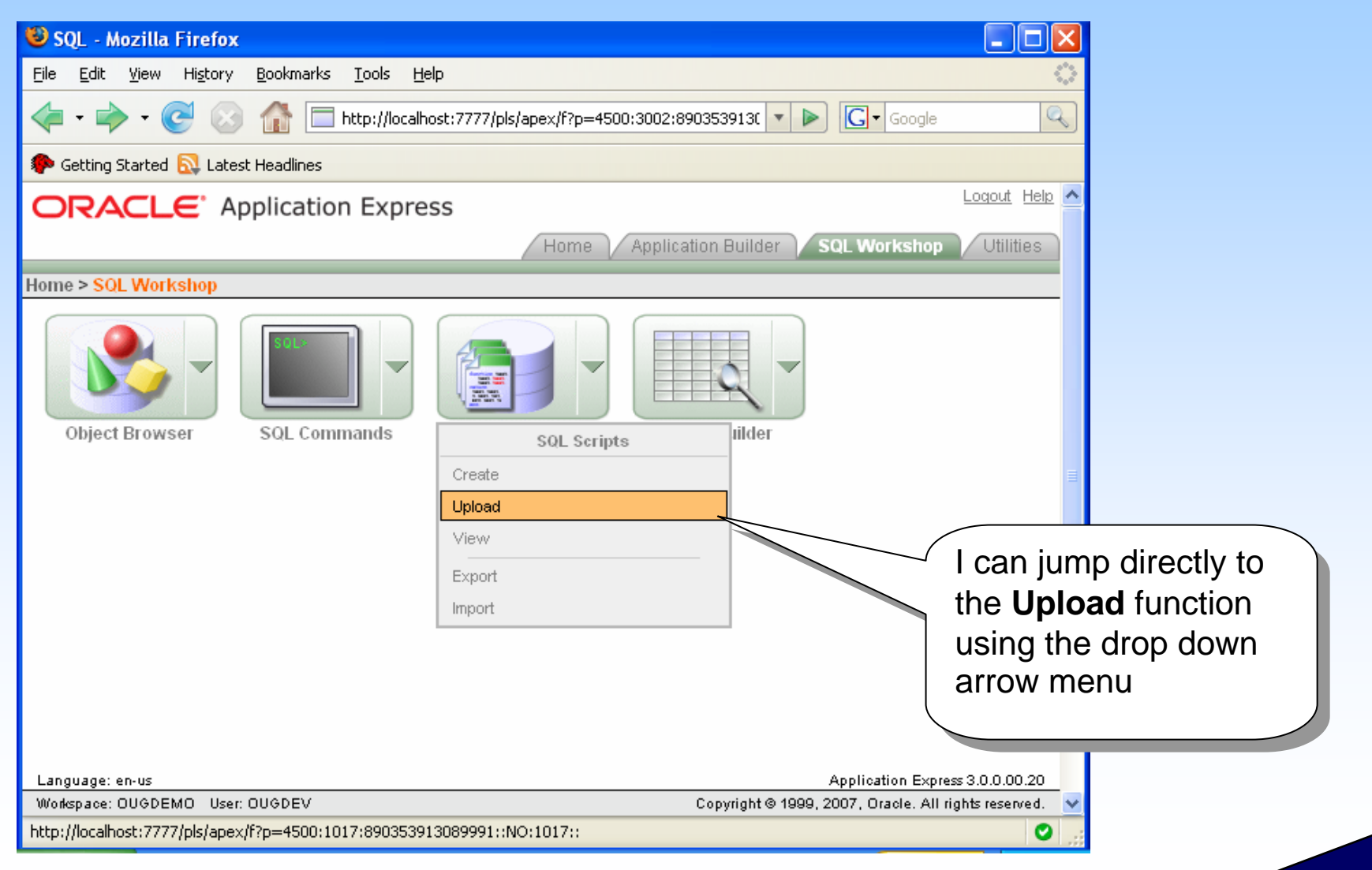

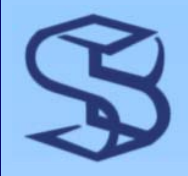

### Upload a Script

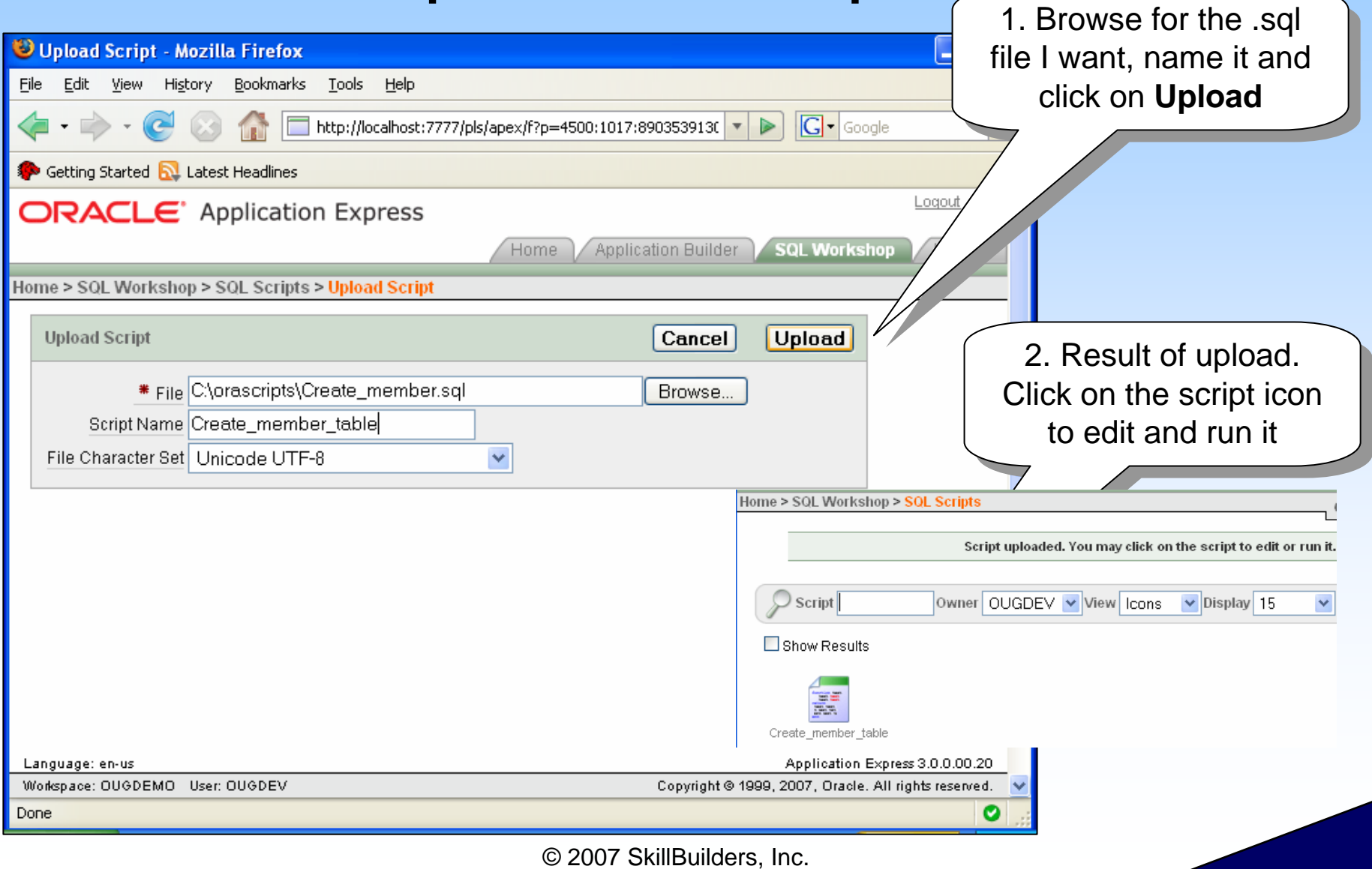

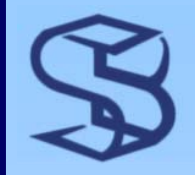

### Run the Script

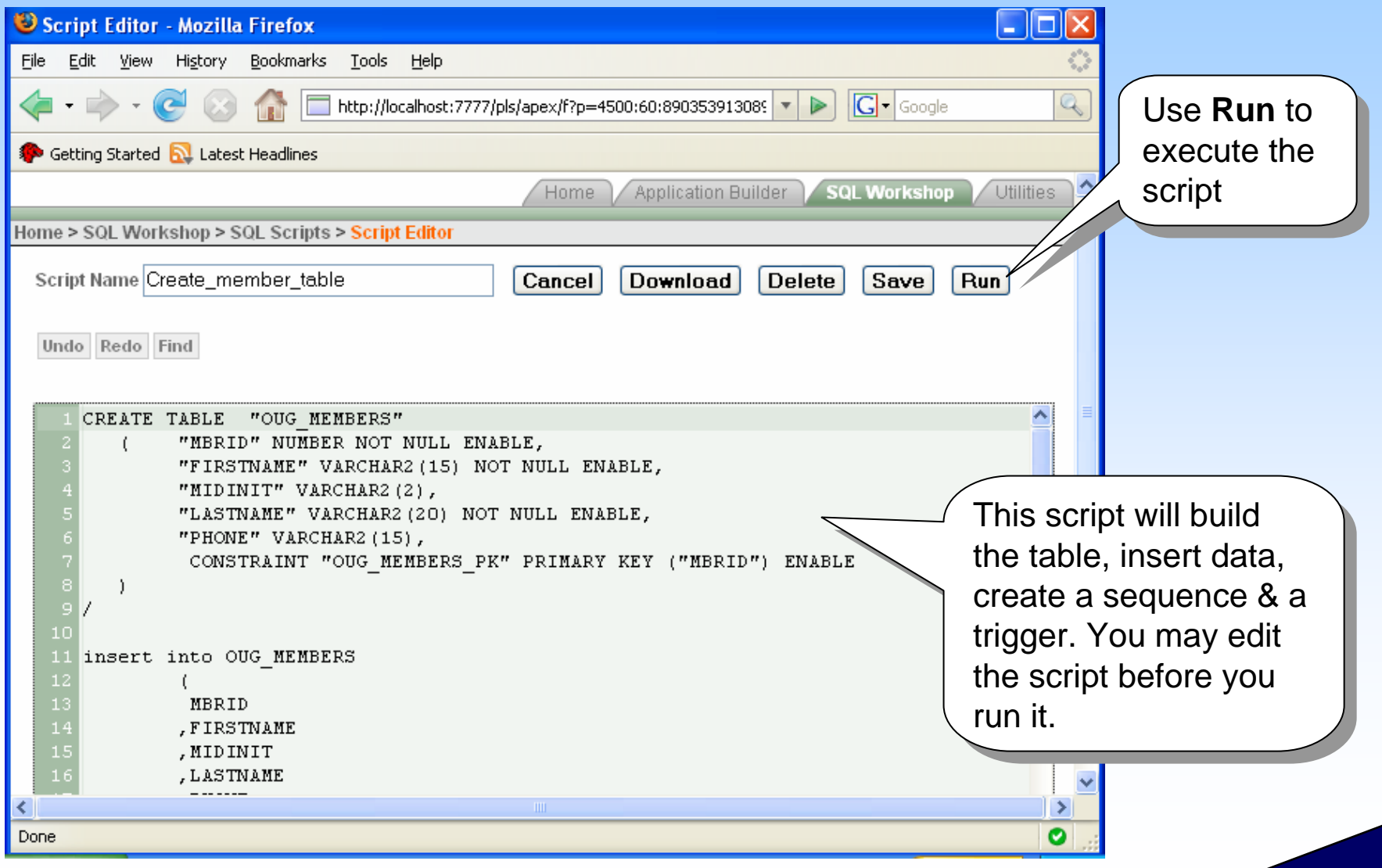

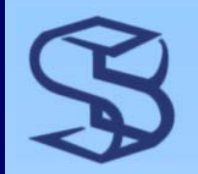

### Check Script execution

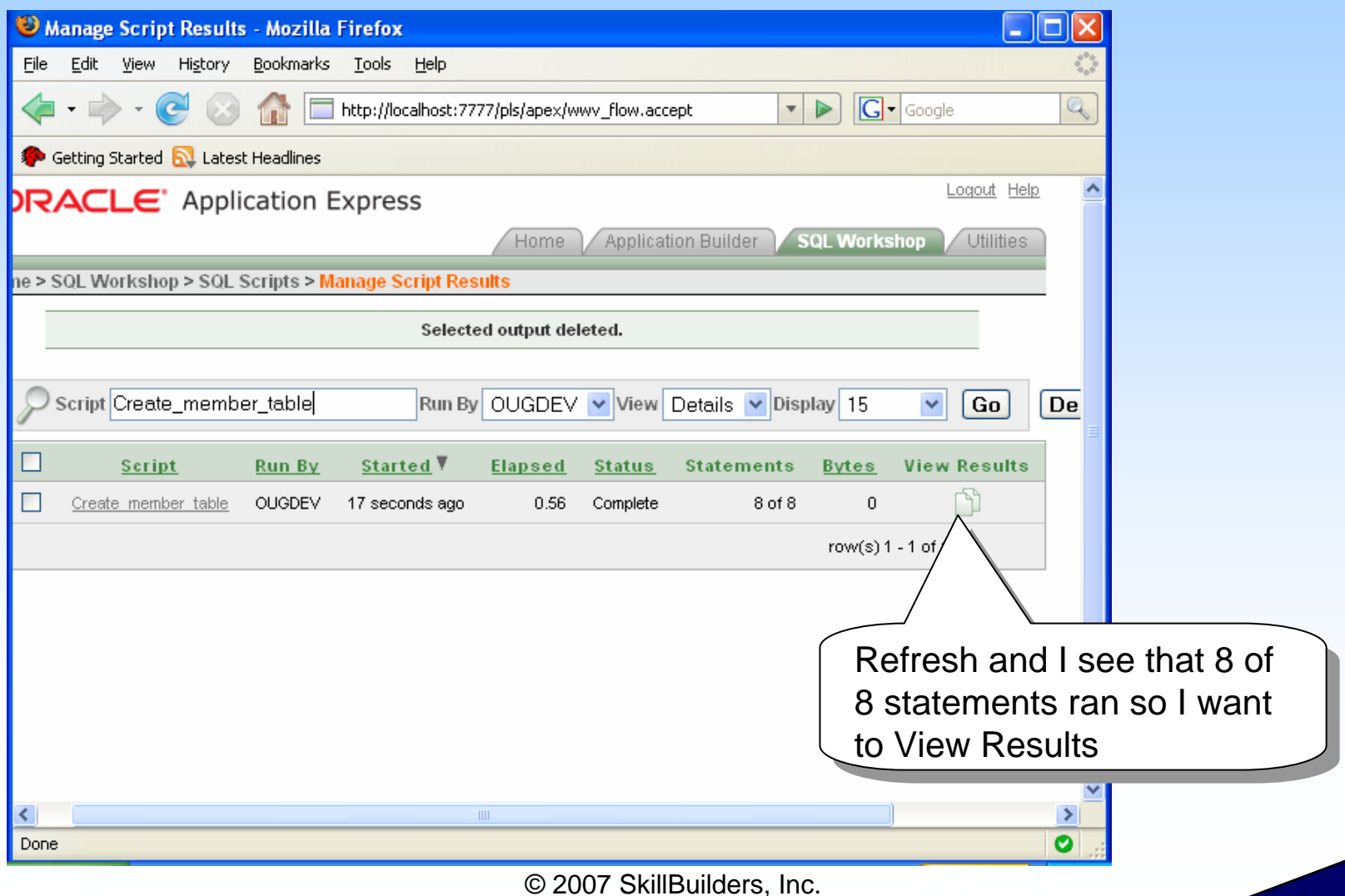

### **Property Confirm Table Created & Loaded**

*1.14*

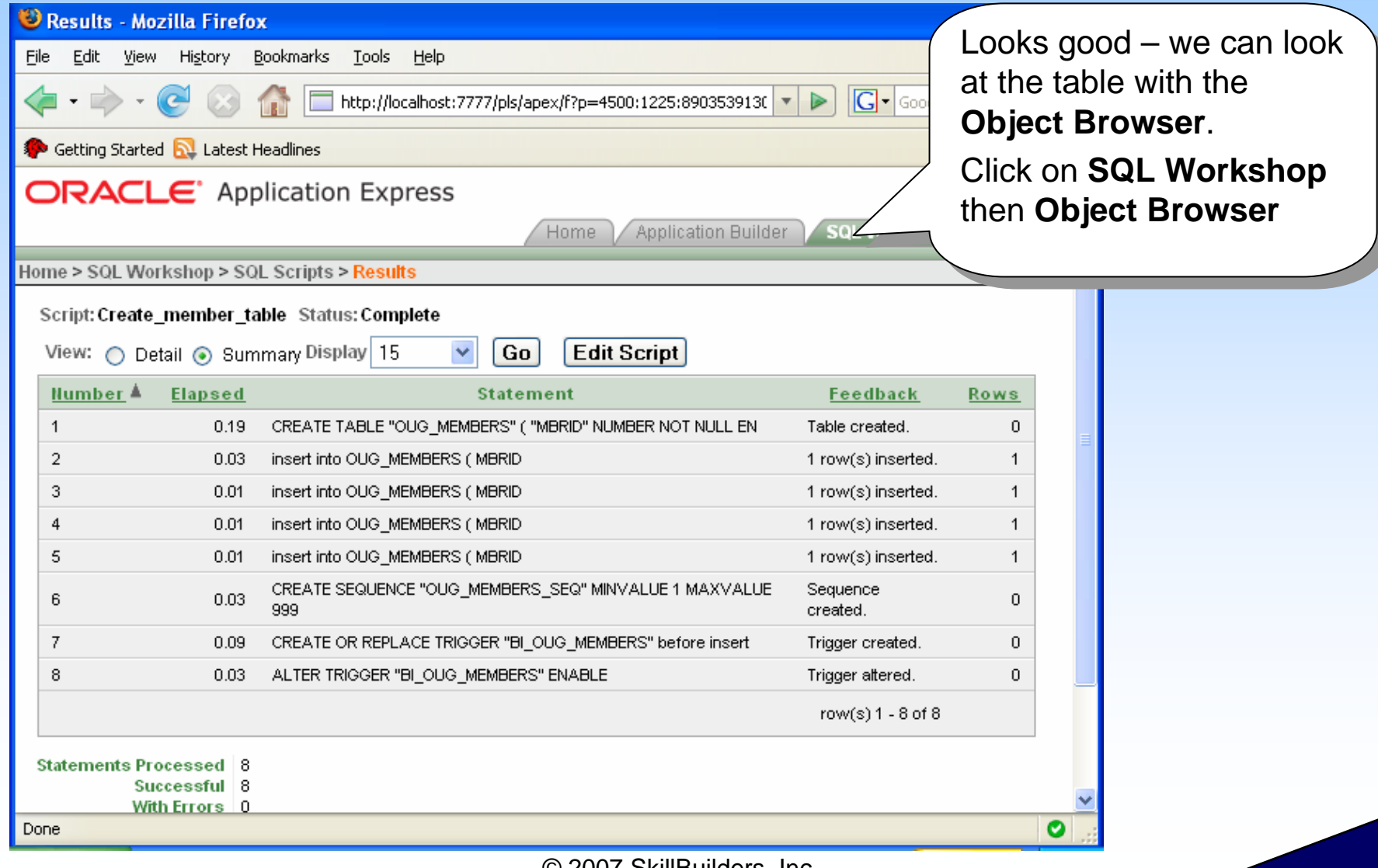

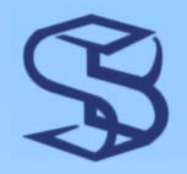

### Object Browser - Tables

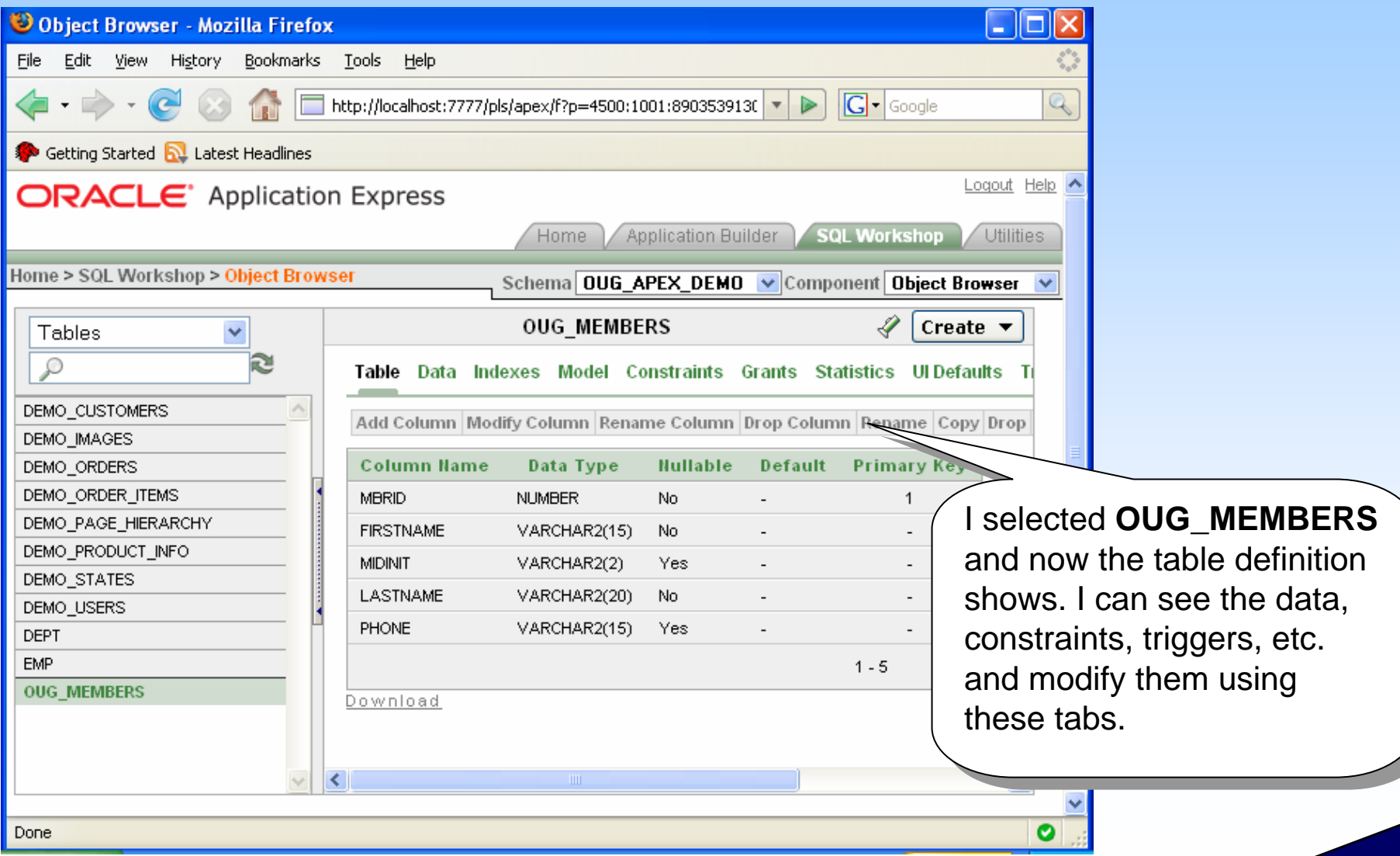

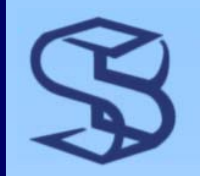

### Access Table Data

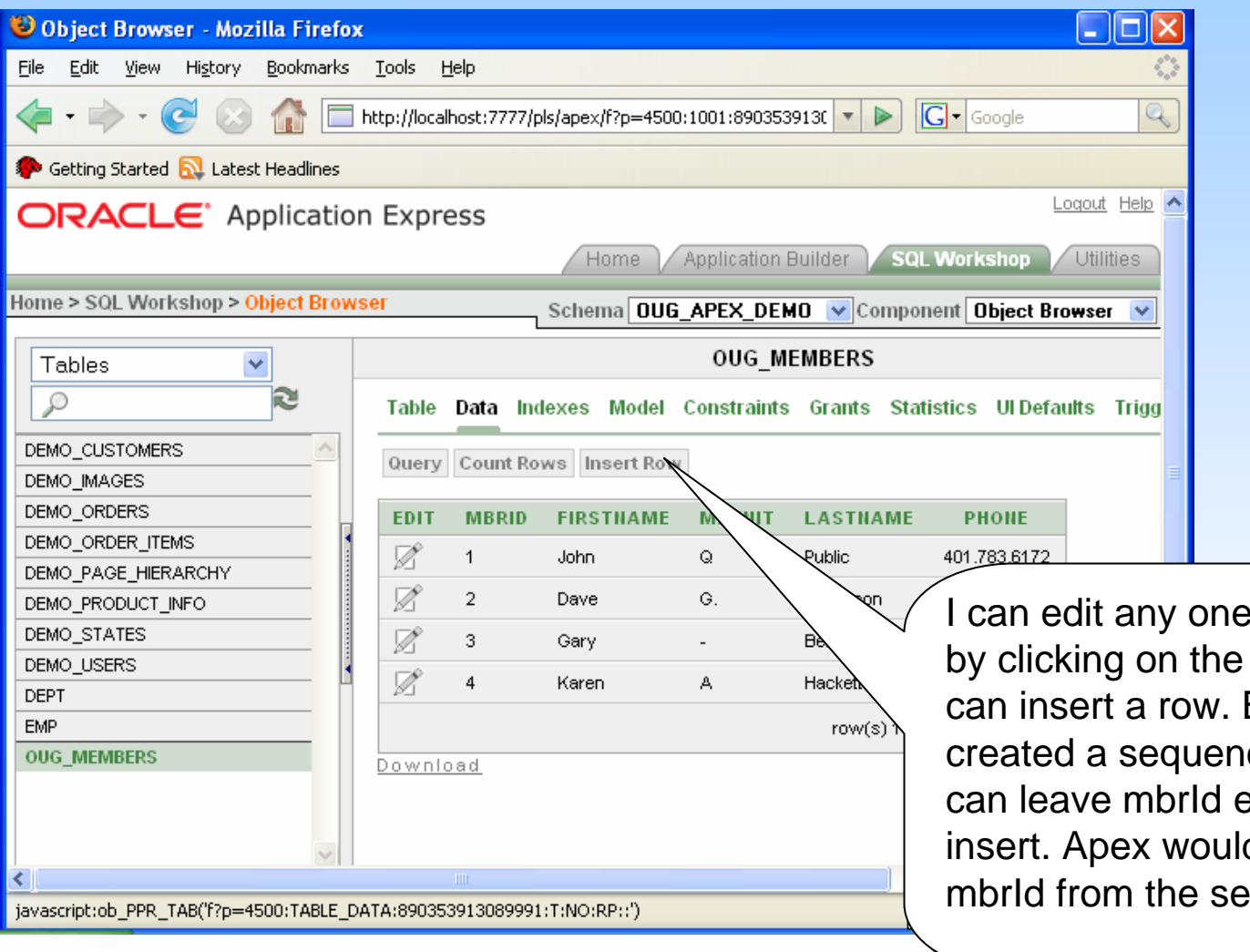

I can edit any one of these rows by clicking on the pencil icon or I by clicking on the pencil icon or I can insert a row. Because I created a sequence and trigger I created a sequence and trigger I can leave mbrId empty on an can leave mbrId empty on an  $\frac{1}{2}$  insert. Apex would get the new mbrId from the sequence. mbrId from the sequence.

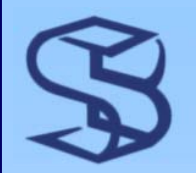

### Create Application

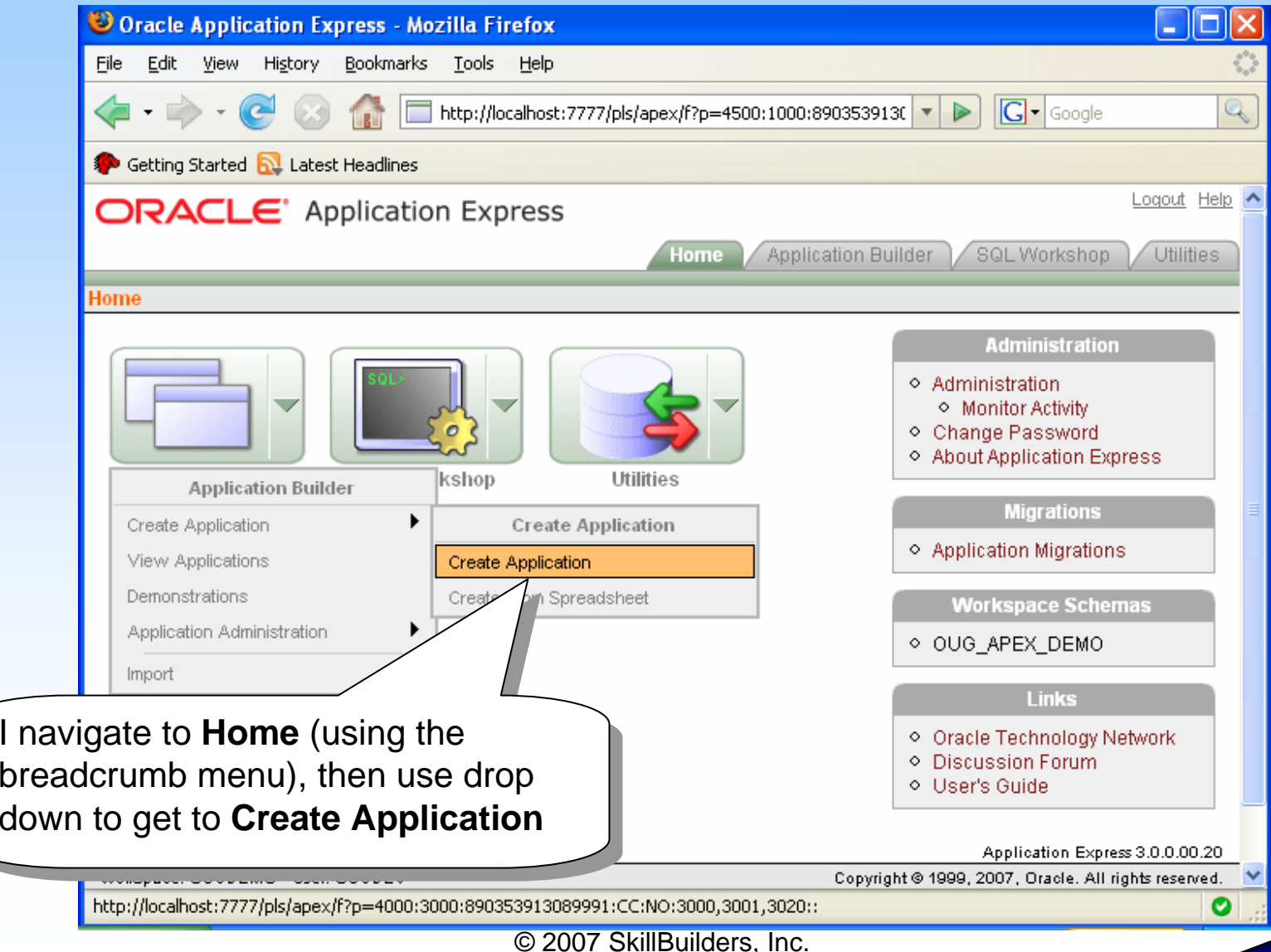

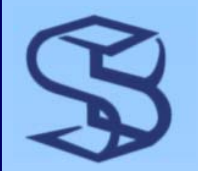

### Name the Application

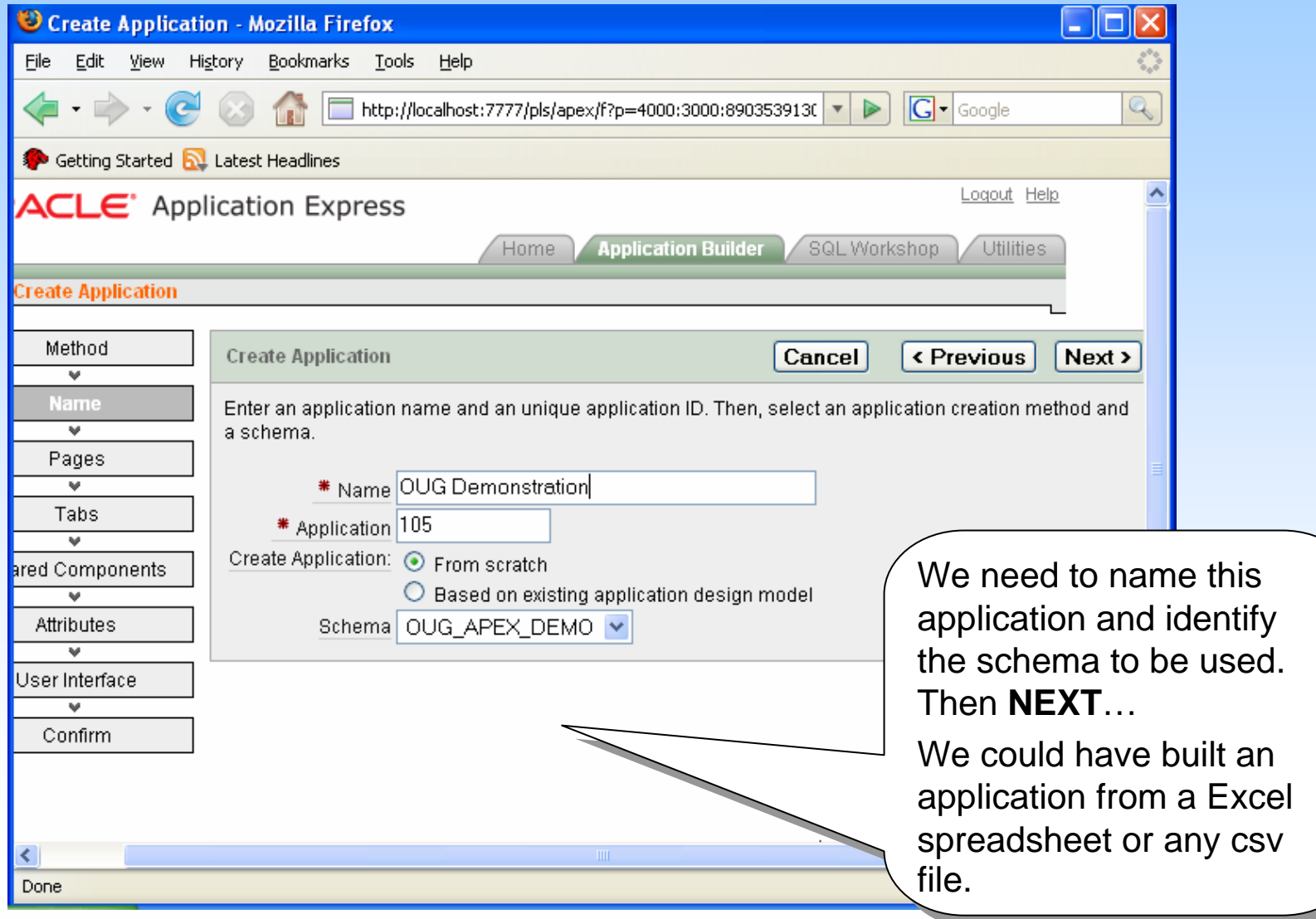

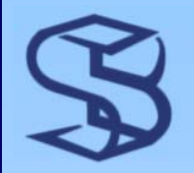

### Create Pages in App

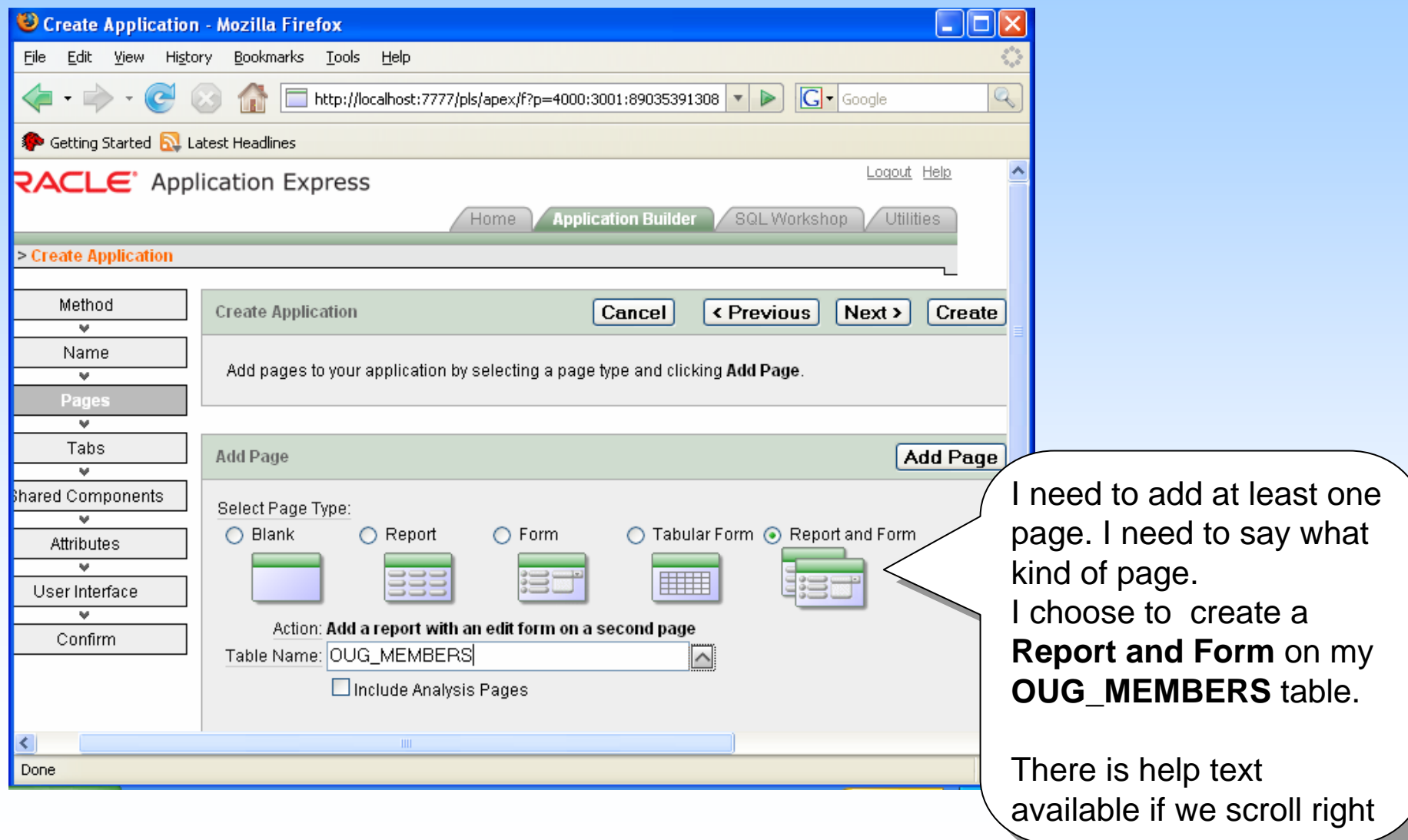

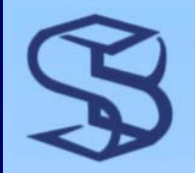

### After Pages Added

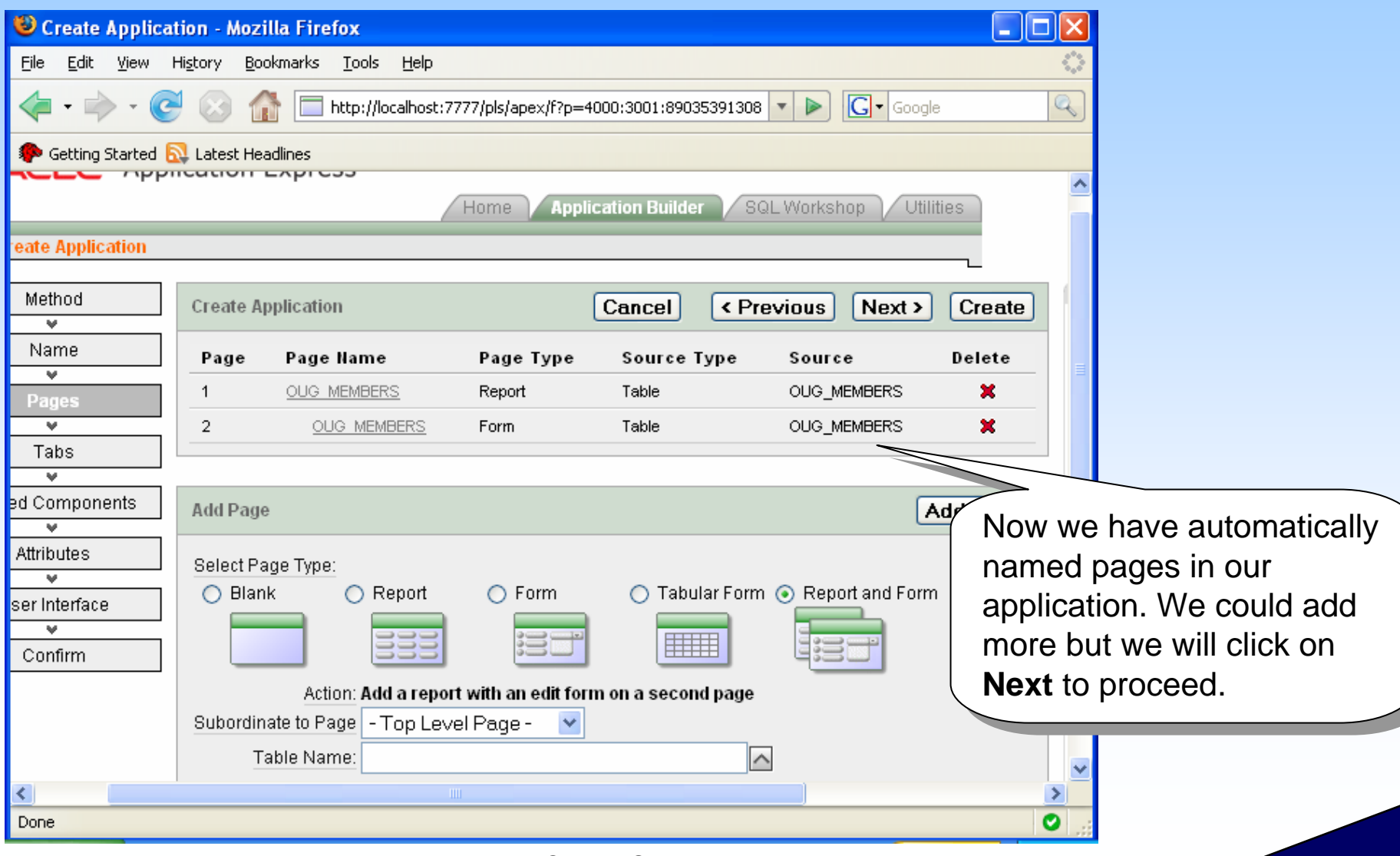

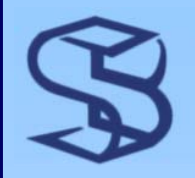

### Build App - Want Tabs?

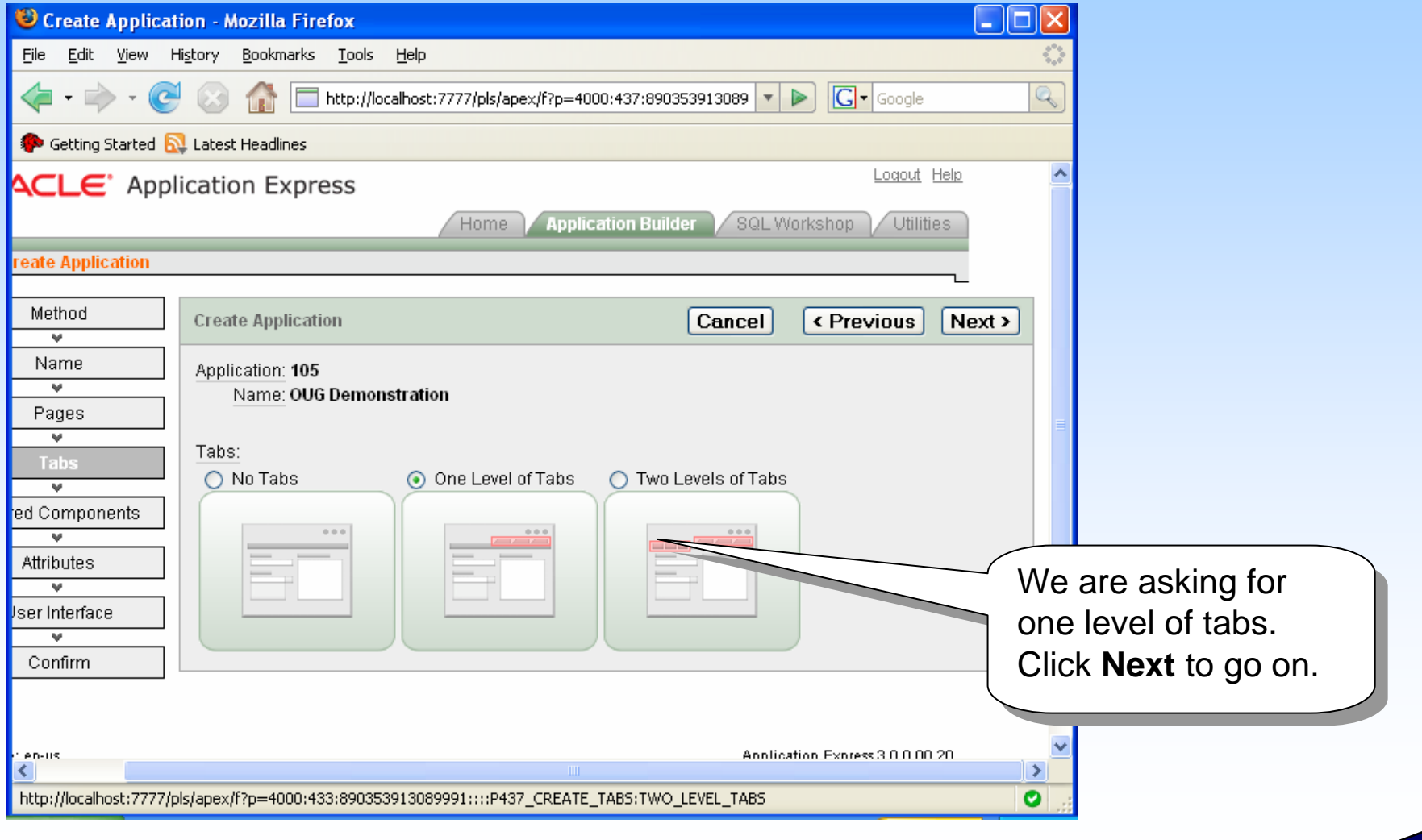

## Build App – Share Components?

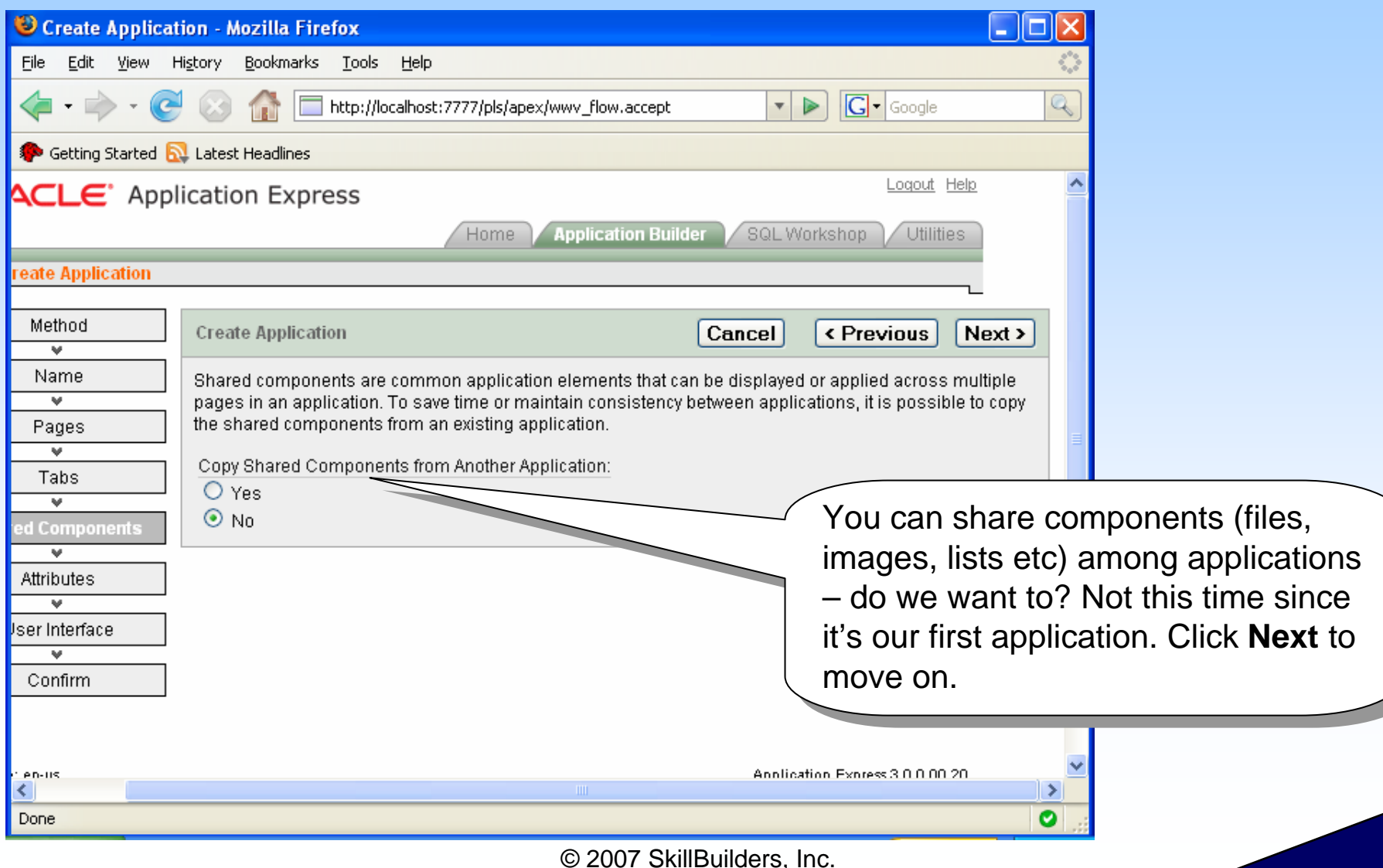

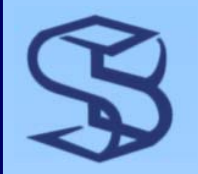

### Security processing?

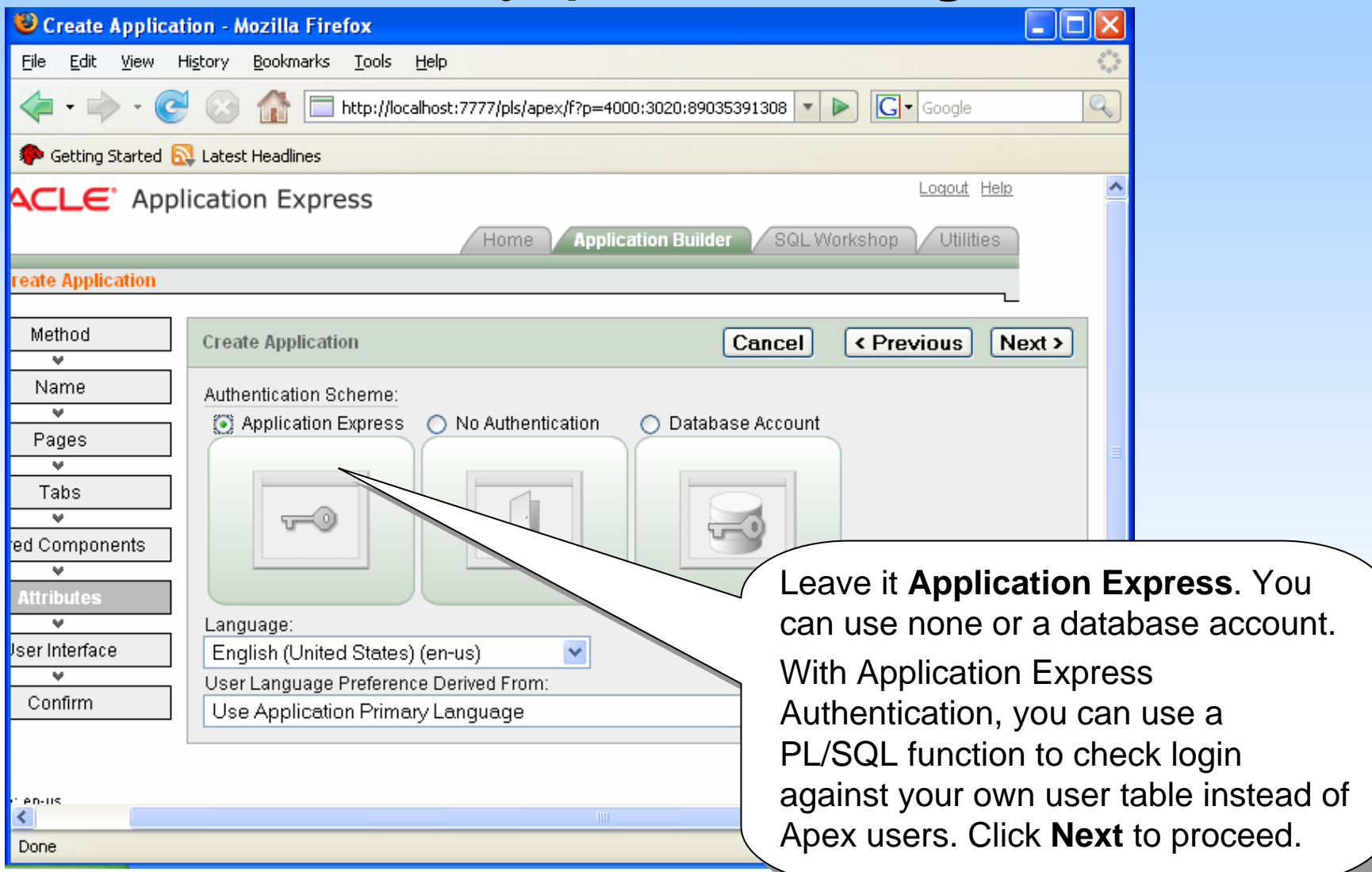

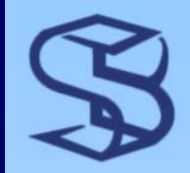

#### Pick your theme

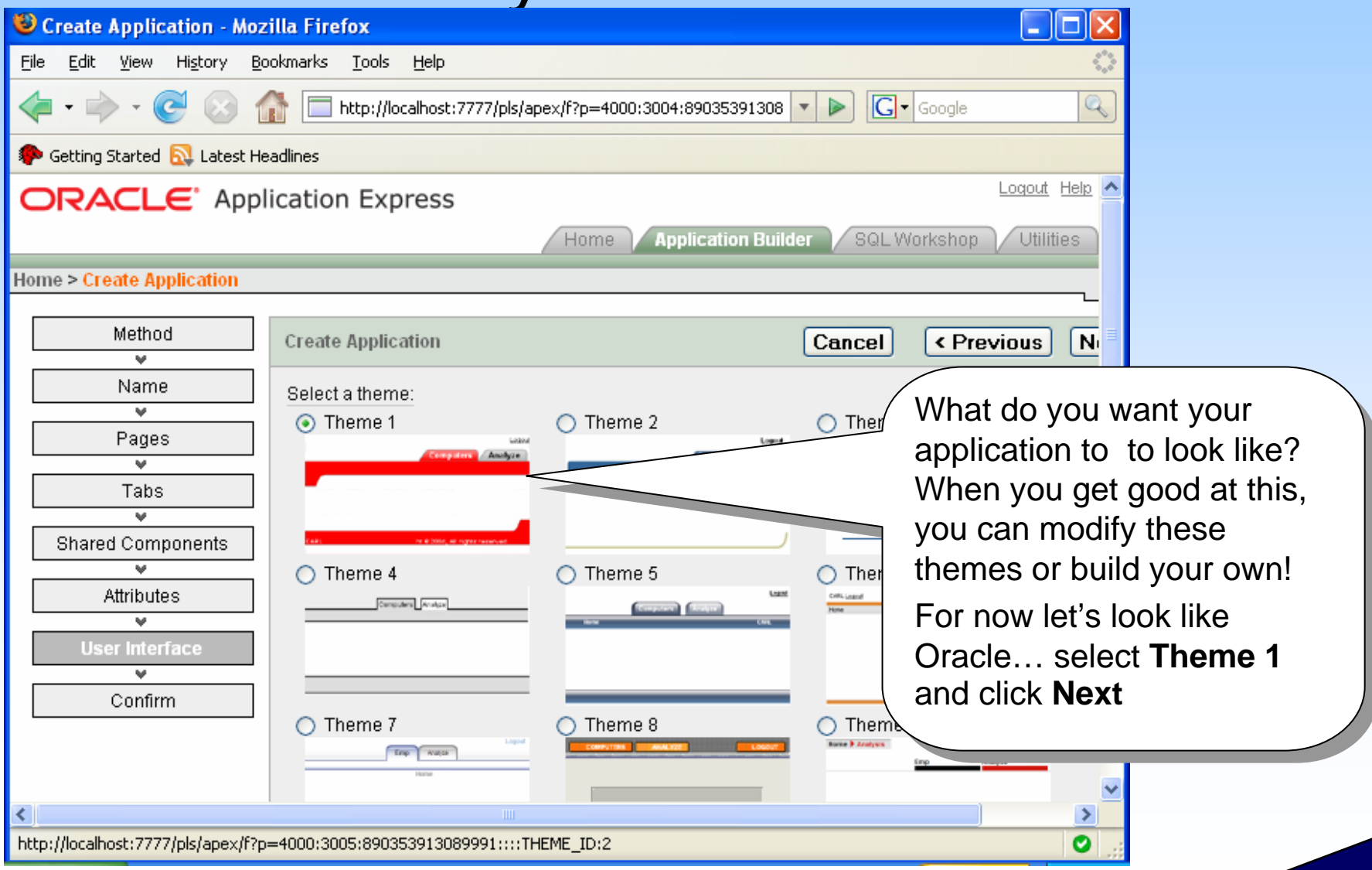

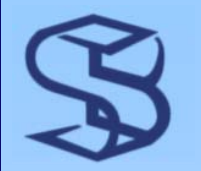

### Confirm and CREATE

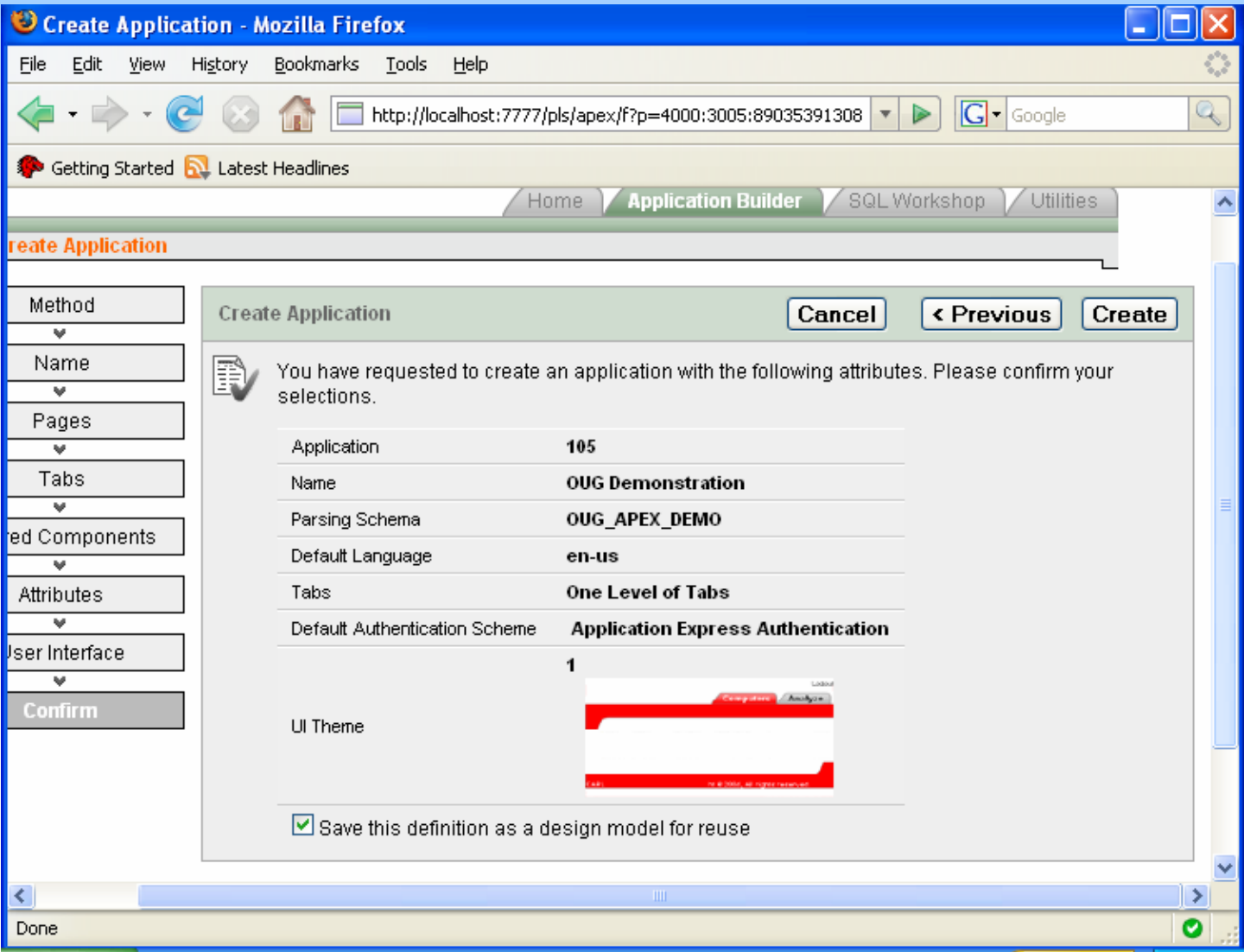

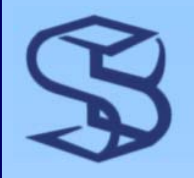

### Routed to Edit Application

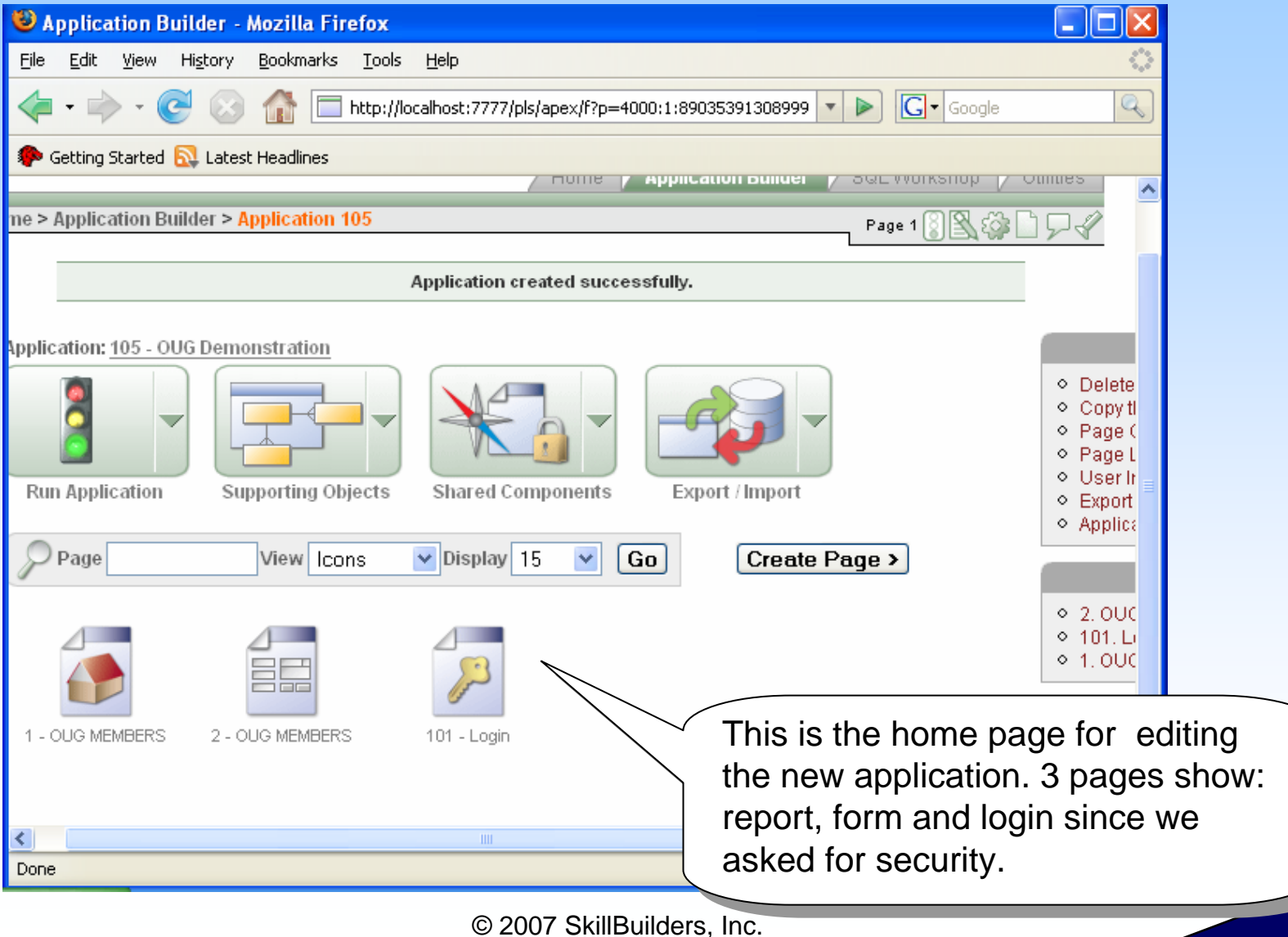

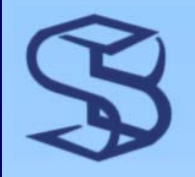

### Test RUN the Application

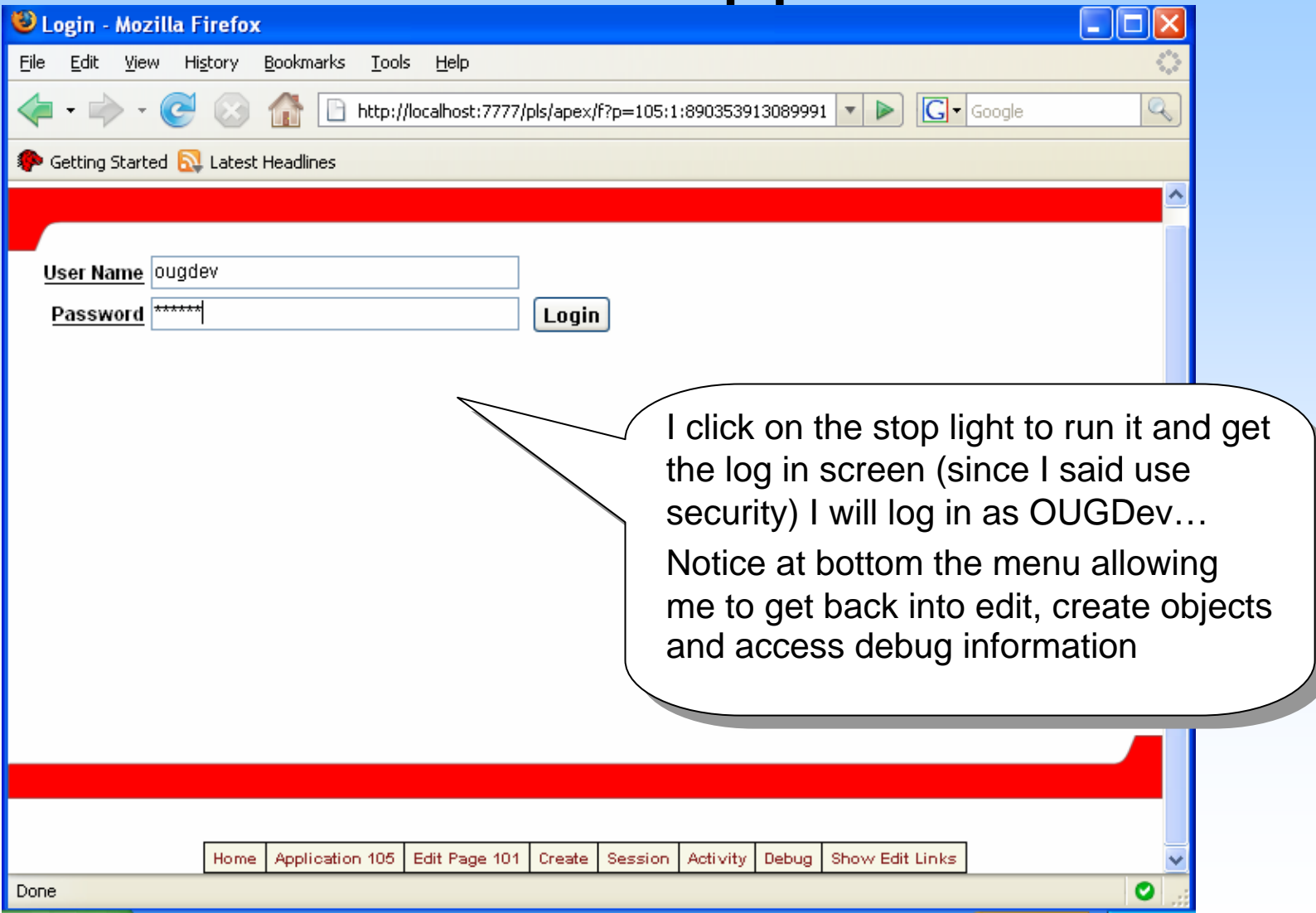

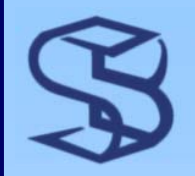

### See Report Page

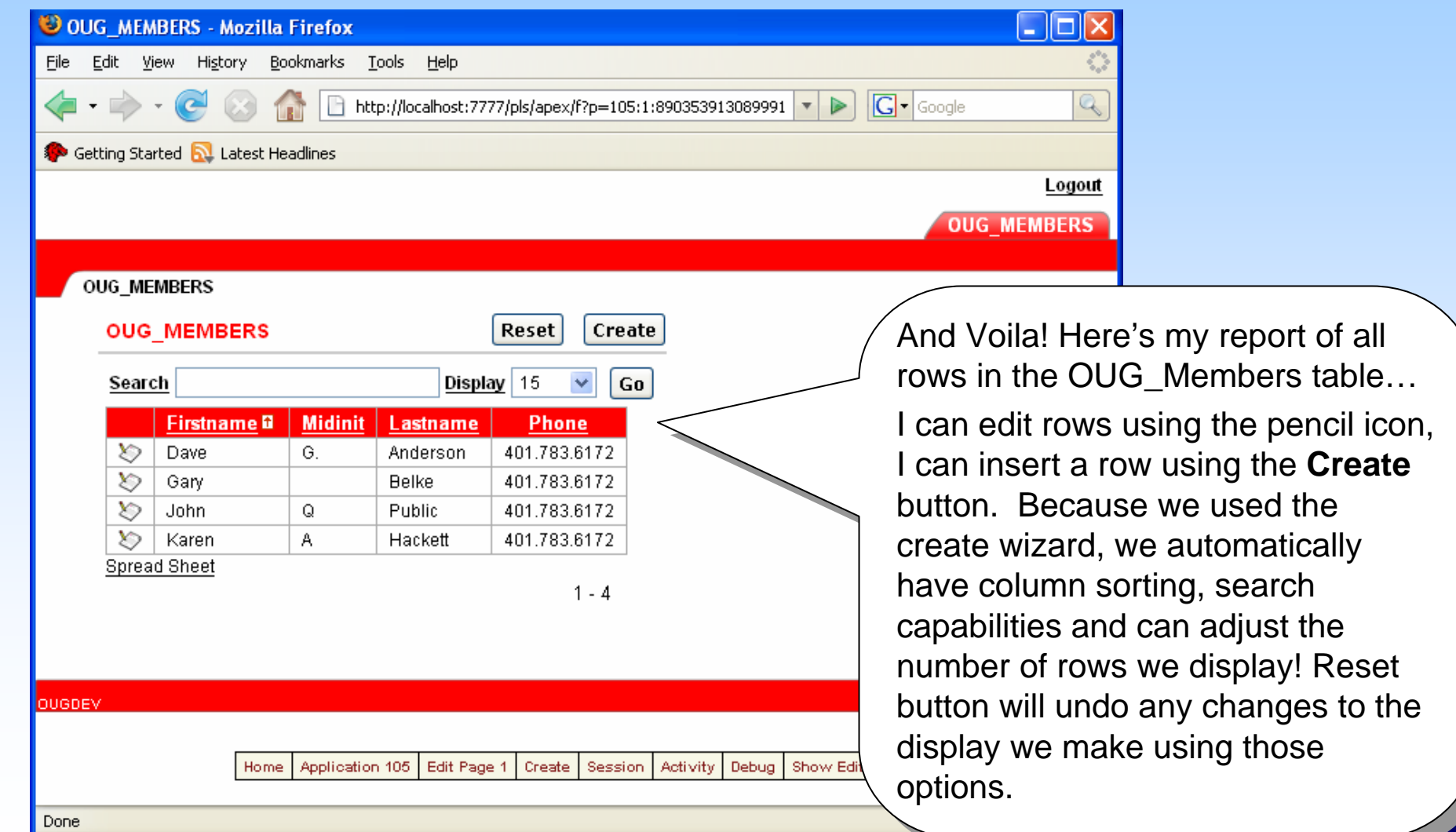

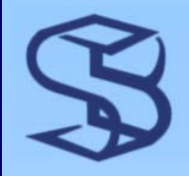

#### See Detail Page

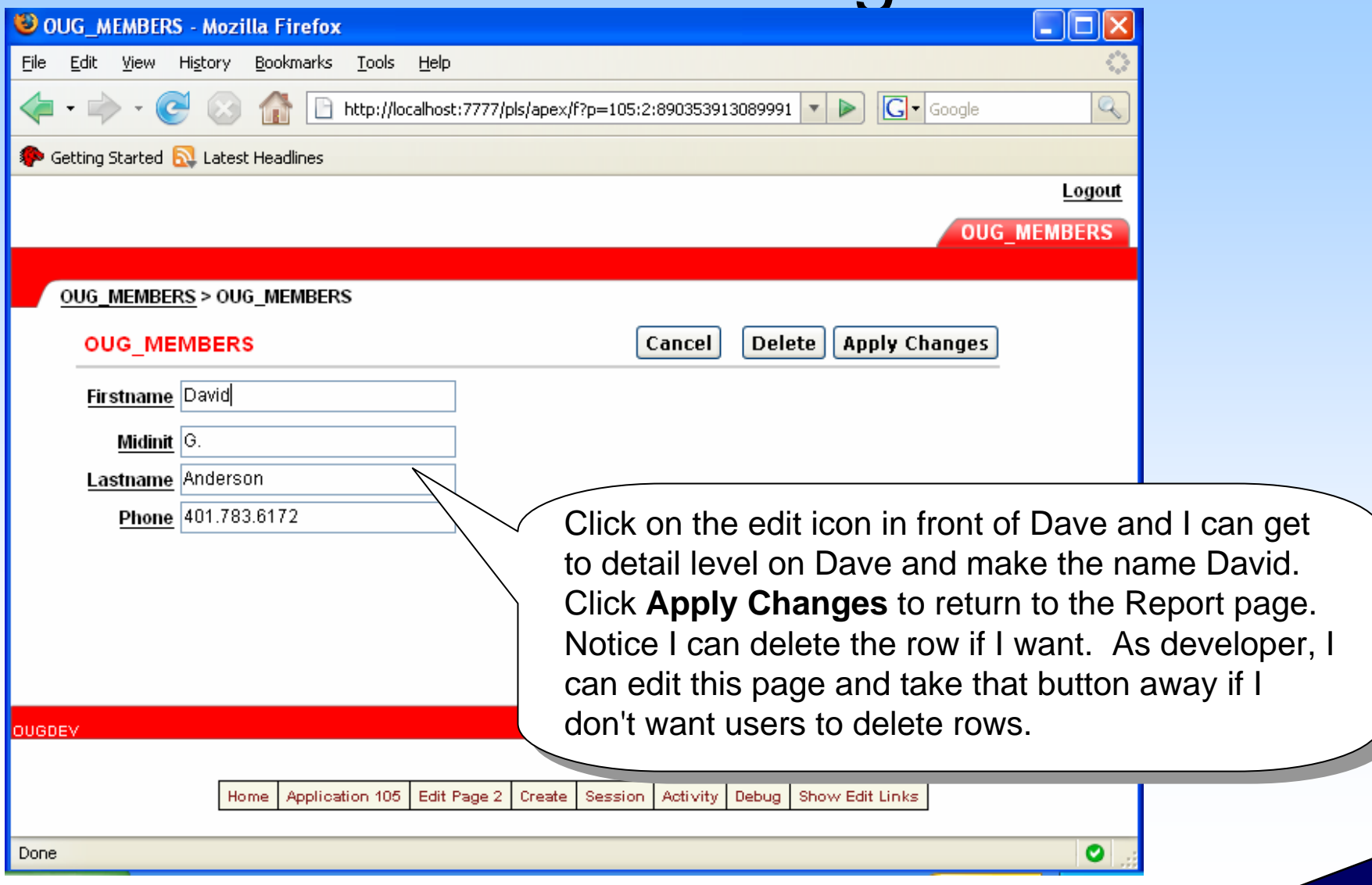

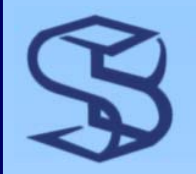

#### Report After change

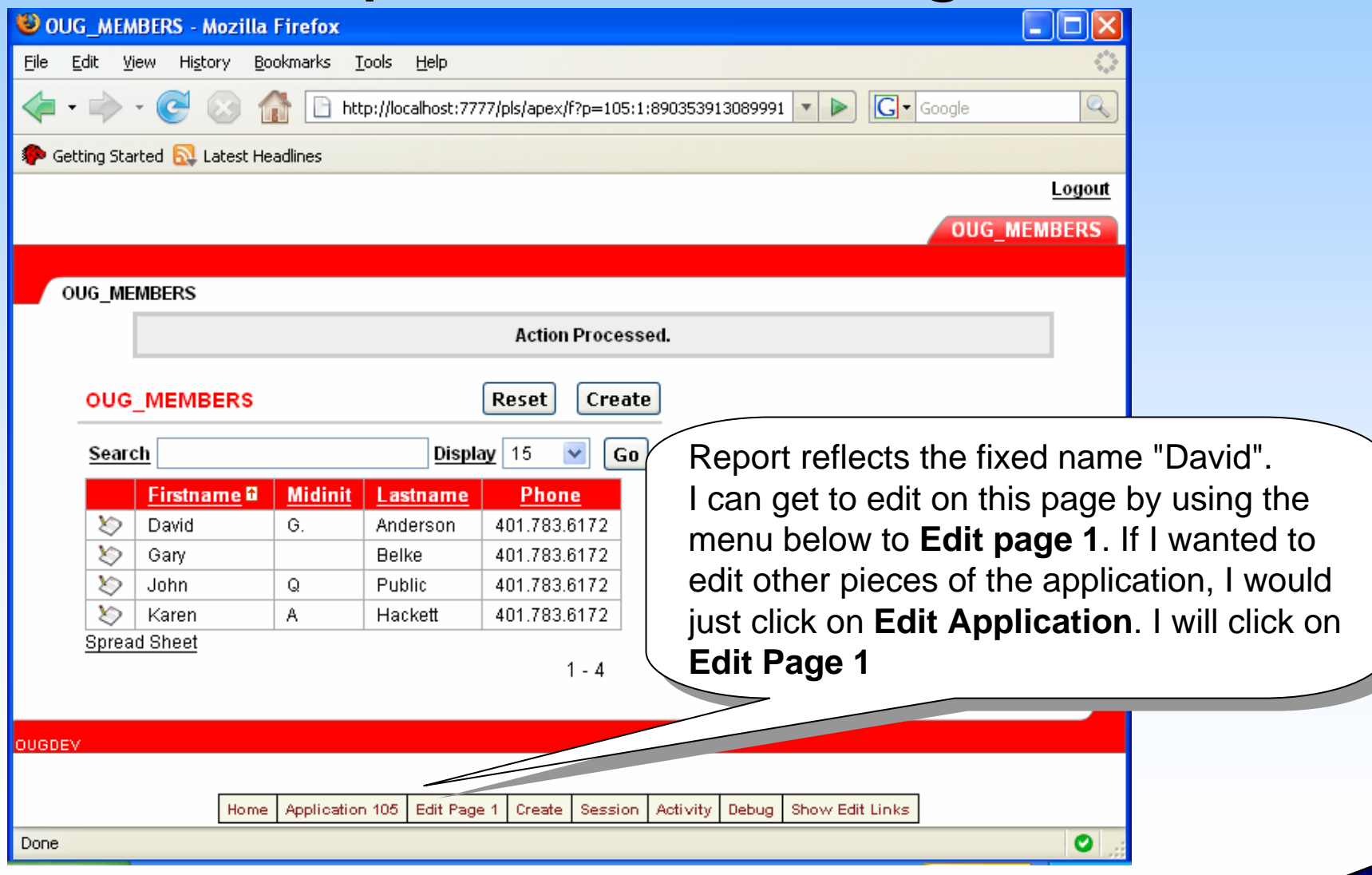

### Edit Page Window

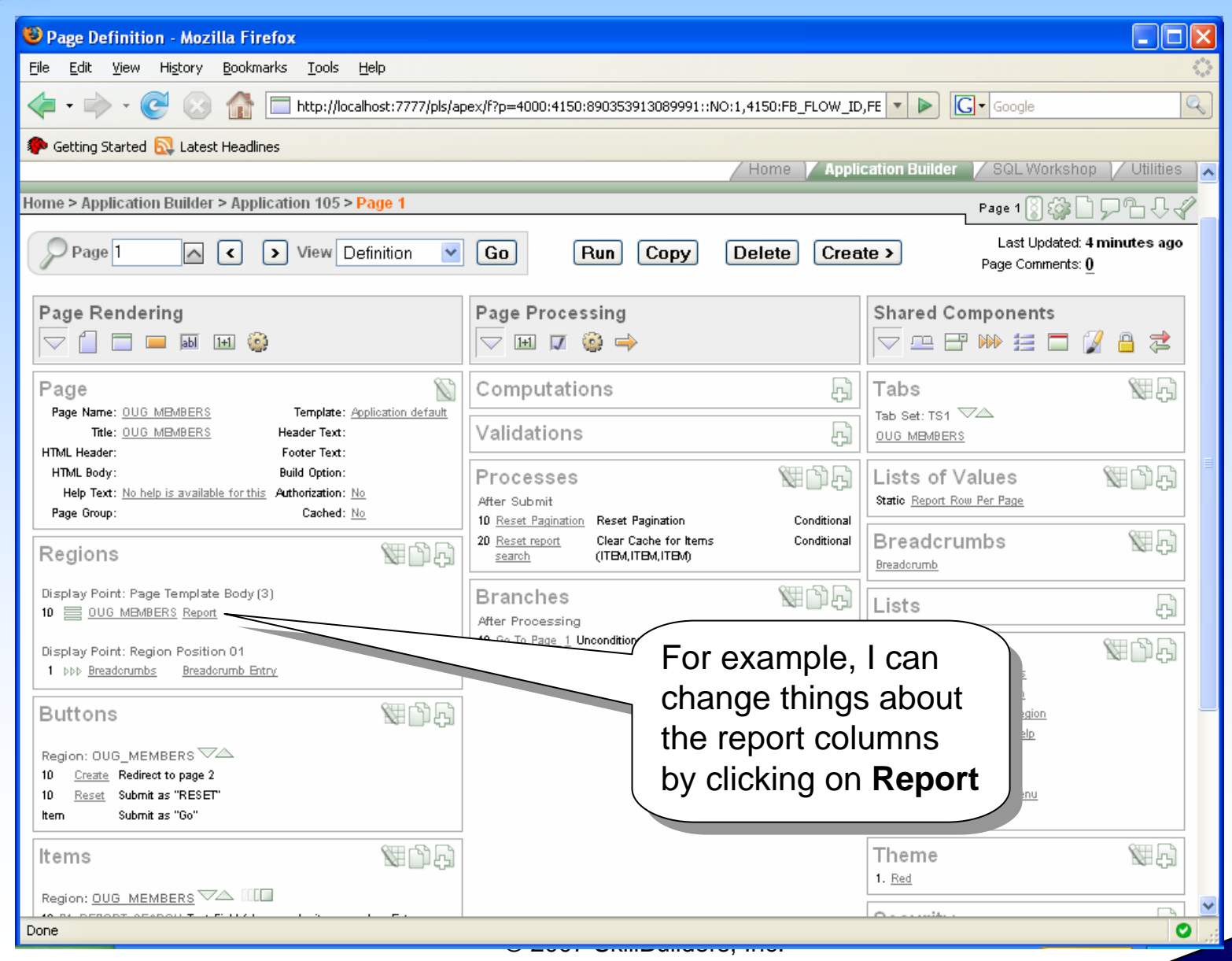

## **Major Components of Page Edit**

#### ¾ The Page Edit Window has 3 major sections

- ¾ Page Rendering column contains the:
	- ¾ page attributes
	- $\triangleright$  regions (sections of the displayed page)
	- $\triangleright$  items on the page such as buttons and fields
	- ¾ Processes unique to those items
- ¾ Page Processing gives you access to:
	- ¾ Computations needed during the processing of this page
	- ¾ Validations on items or the entire page
	- ¾ Processes that occur for this page including branches
- ¾ Shared components used on the page including tabs, breadcrumb items, lists, page themes, etc.

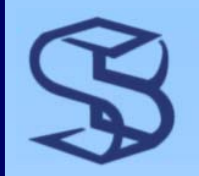

### Notes about Page Edit

- ¾ Page Attributes accessed by clicking on page name
	- ¾ Name and template info, html header and footer
	- $\triangleright$  Security
		- ¾ In page attributes, scroll down for security (or click on the tab) – if you make a page PUBLIC – it will not ask for login to view it
- $\triangleright$  Regions are areas of the window the template associated with the theme assigns characteristics – you can alter templates
- $\triangleright$  Buttons can be added, deleted or modified
- $\triangleright$  Items are variables on the page you can hide, etc.
	- ¾ named p#\_itemname
	- ¾ Can be referenced across the application (SESSION management)

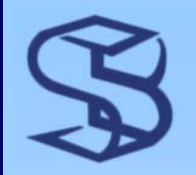

### Report Edit Window

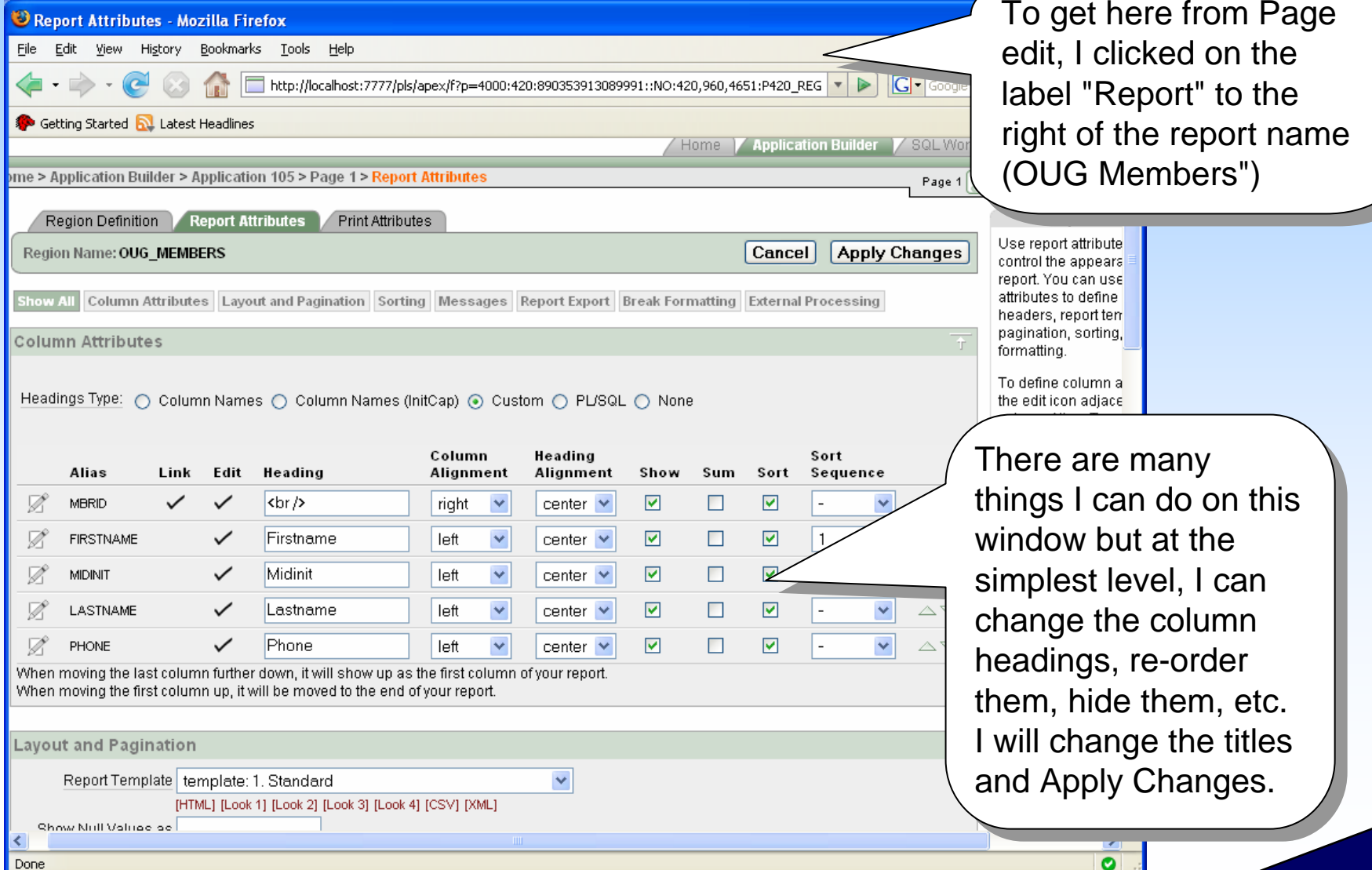

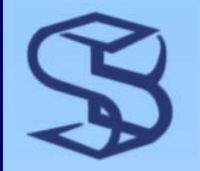

#### Run Altered Report

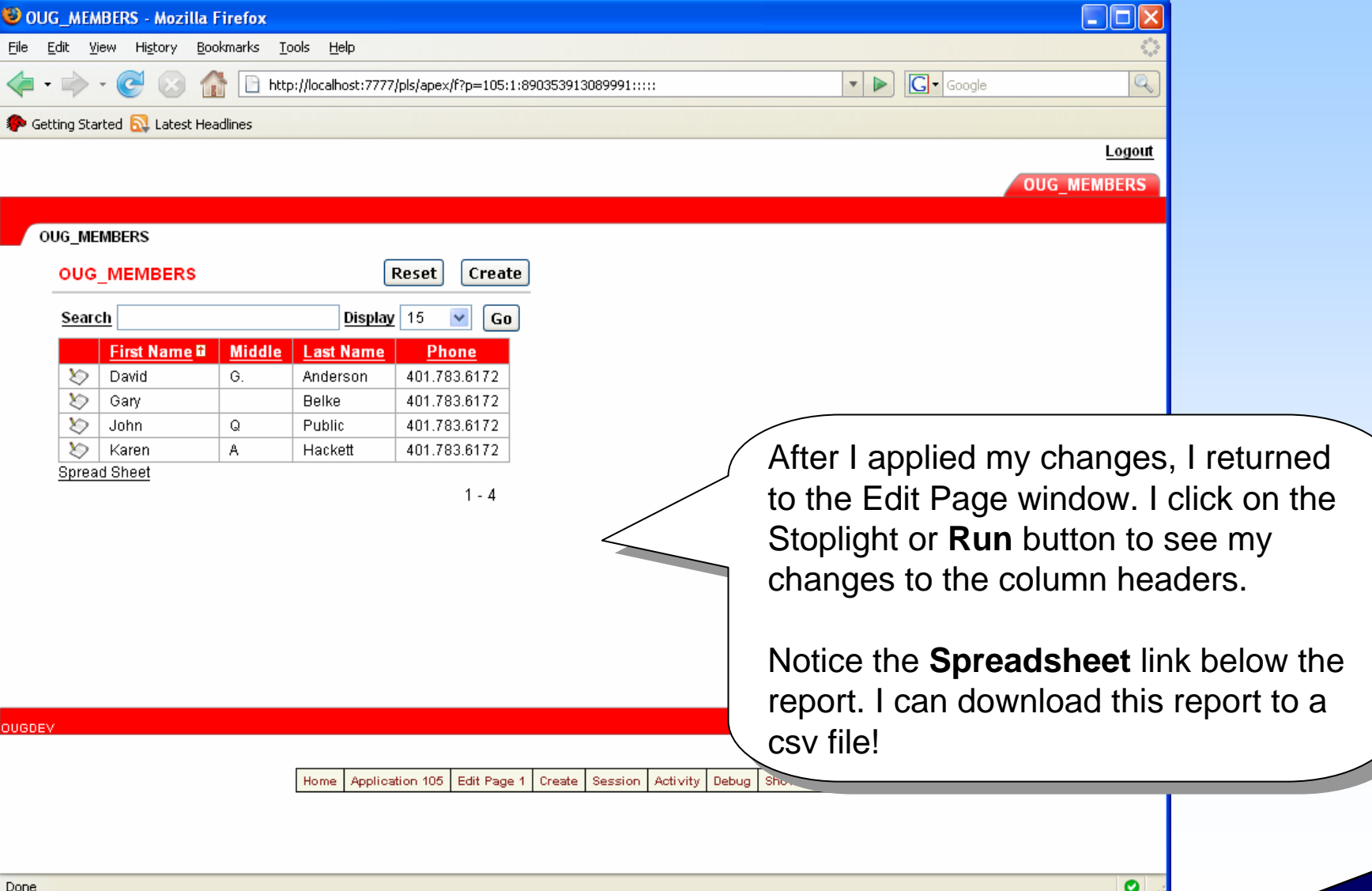

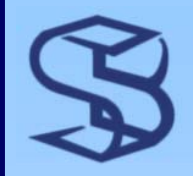

### Download CSV

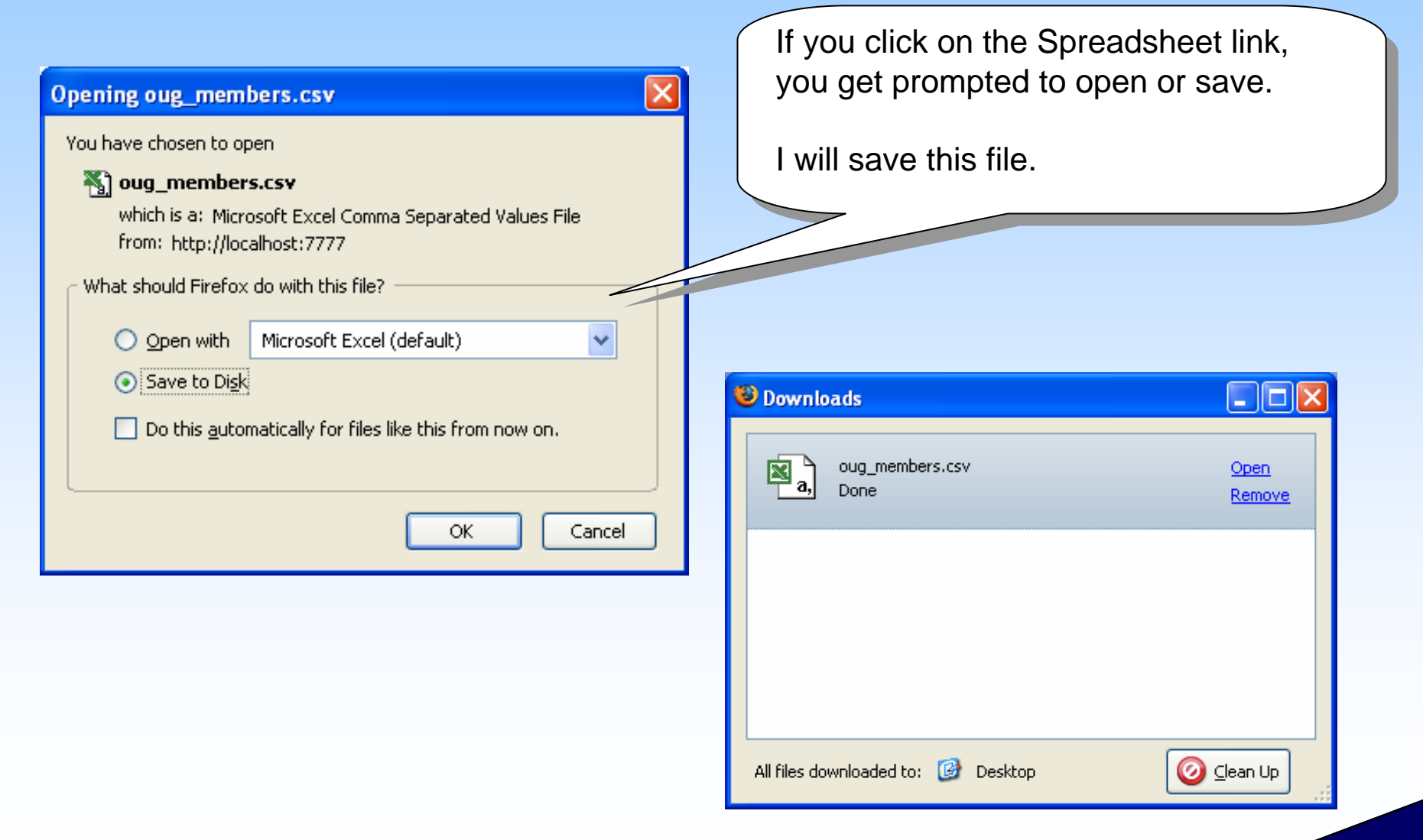

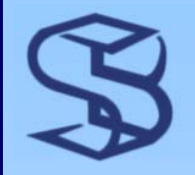

### Change the Report Page

 $\triangleright$  To change Page name / Title – in the page edit window click on name or title –make changes – apply

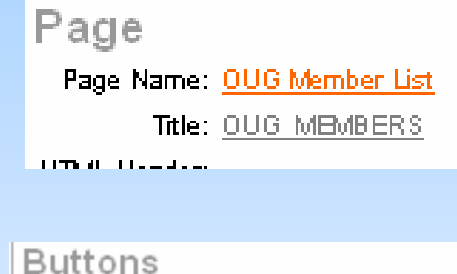

- $\triangleright$  To remove the user's ability to Delete Rows – click on Delete button name –in Edit button click on Delete button
- ¾ To remove or restore Spreadsheet download capabilities – in Report Edit window, scroll to Report Export (see tabs). Select yes or no to determine if download allowed

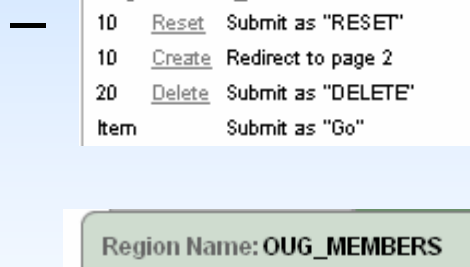

Region: OUG\_MEMBERS ▽△

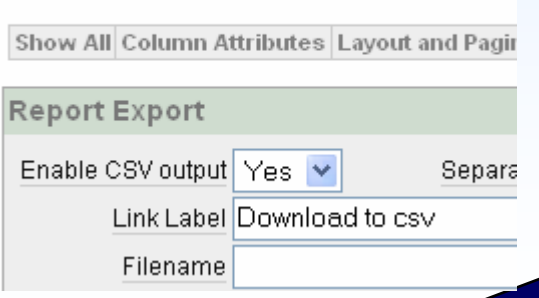

### Change the Report Region

*1.38*

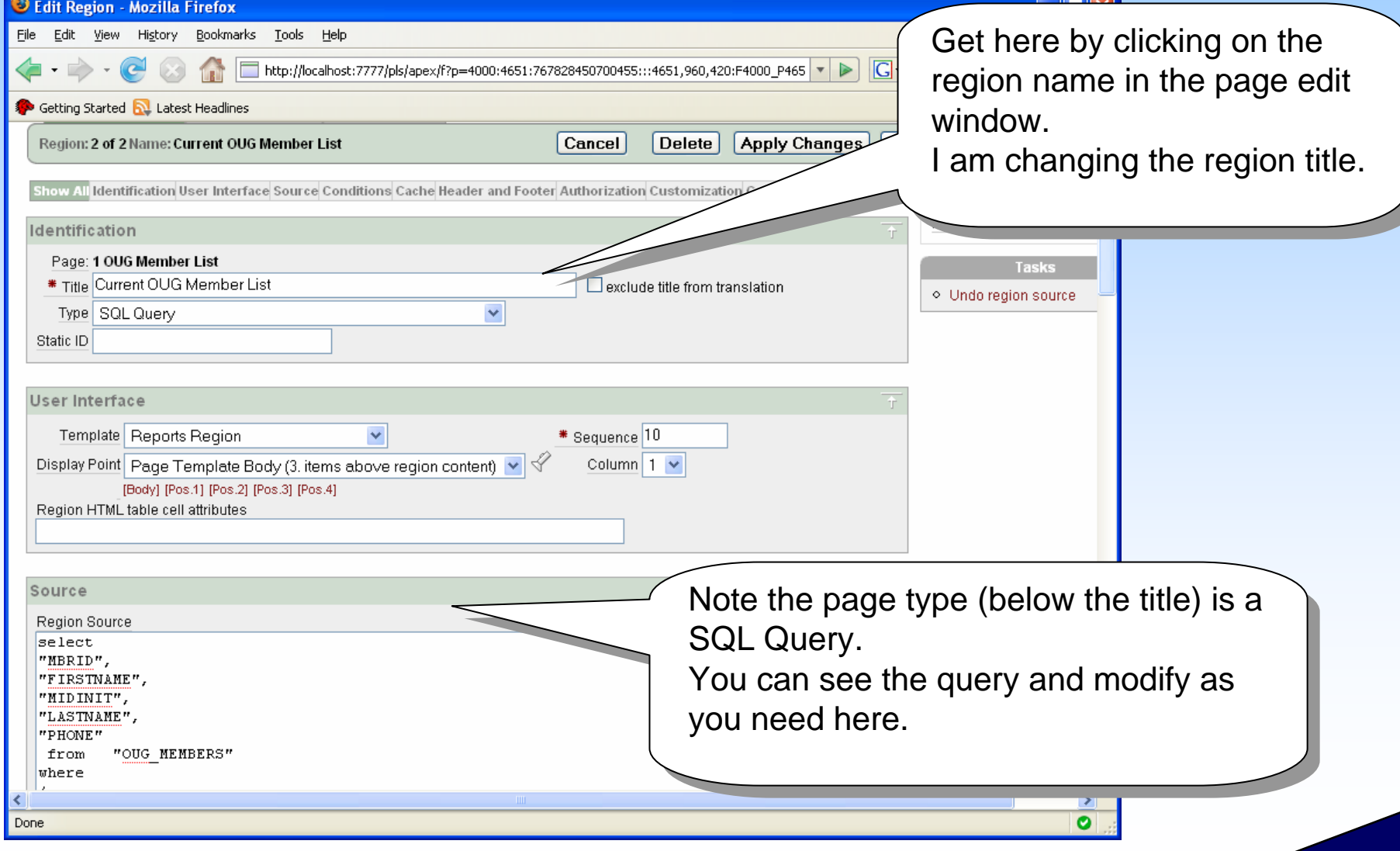

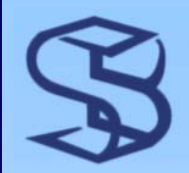

#### Updated

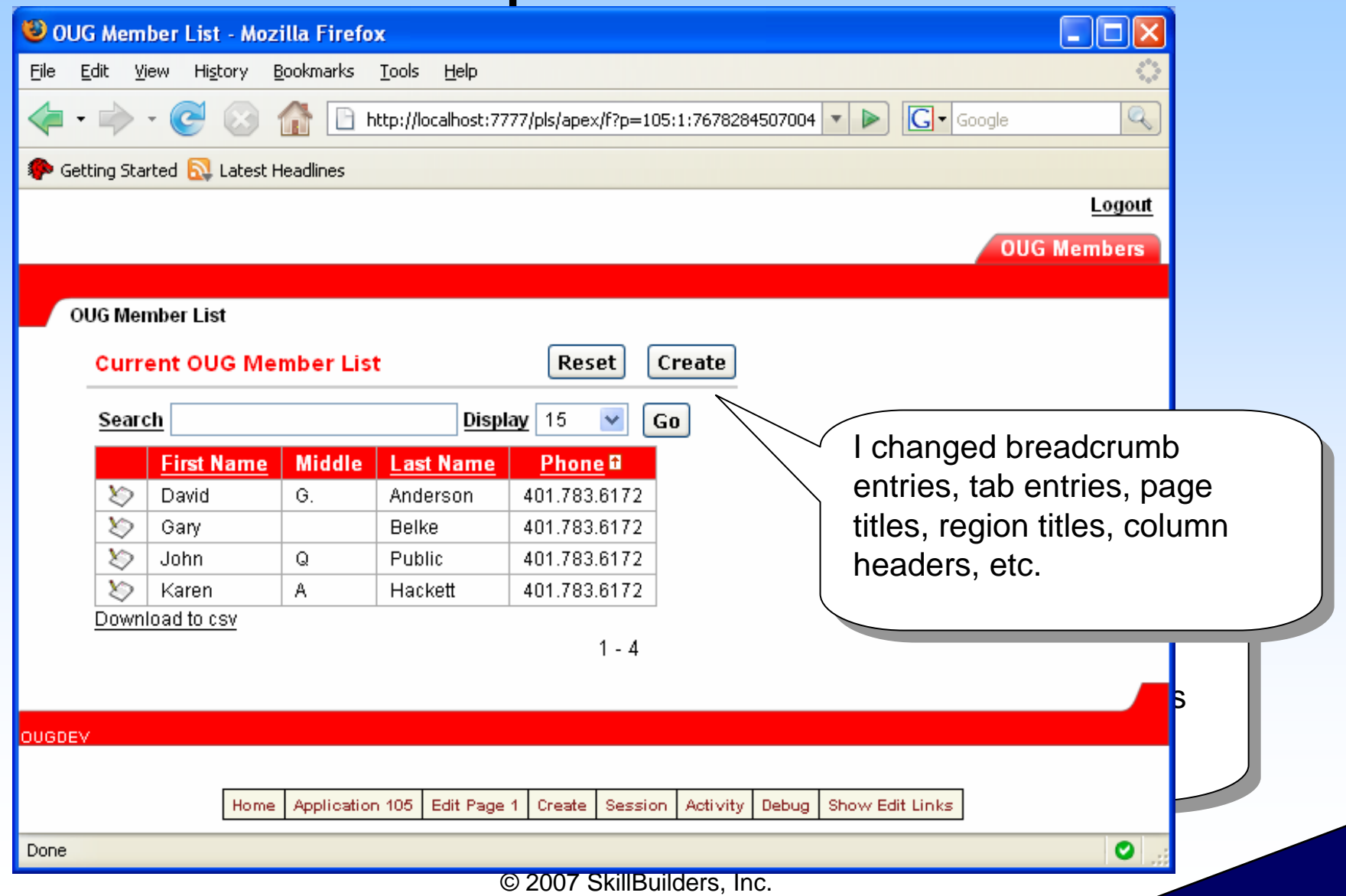

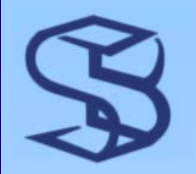

### Add a Documents Page

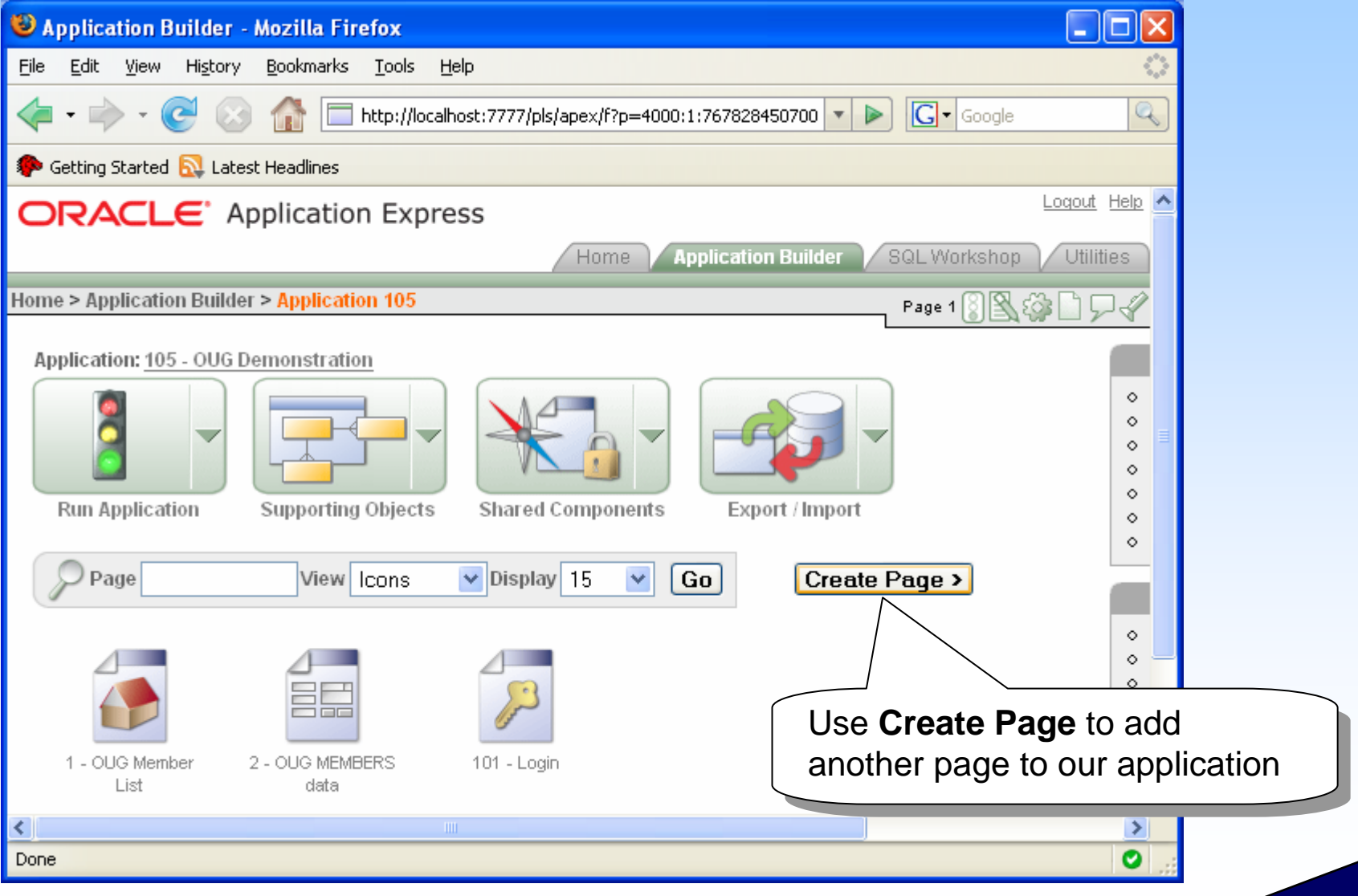

© 2007 SkillBuilders, Inc.

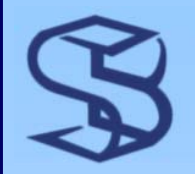

### What Type of Page?

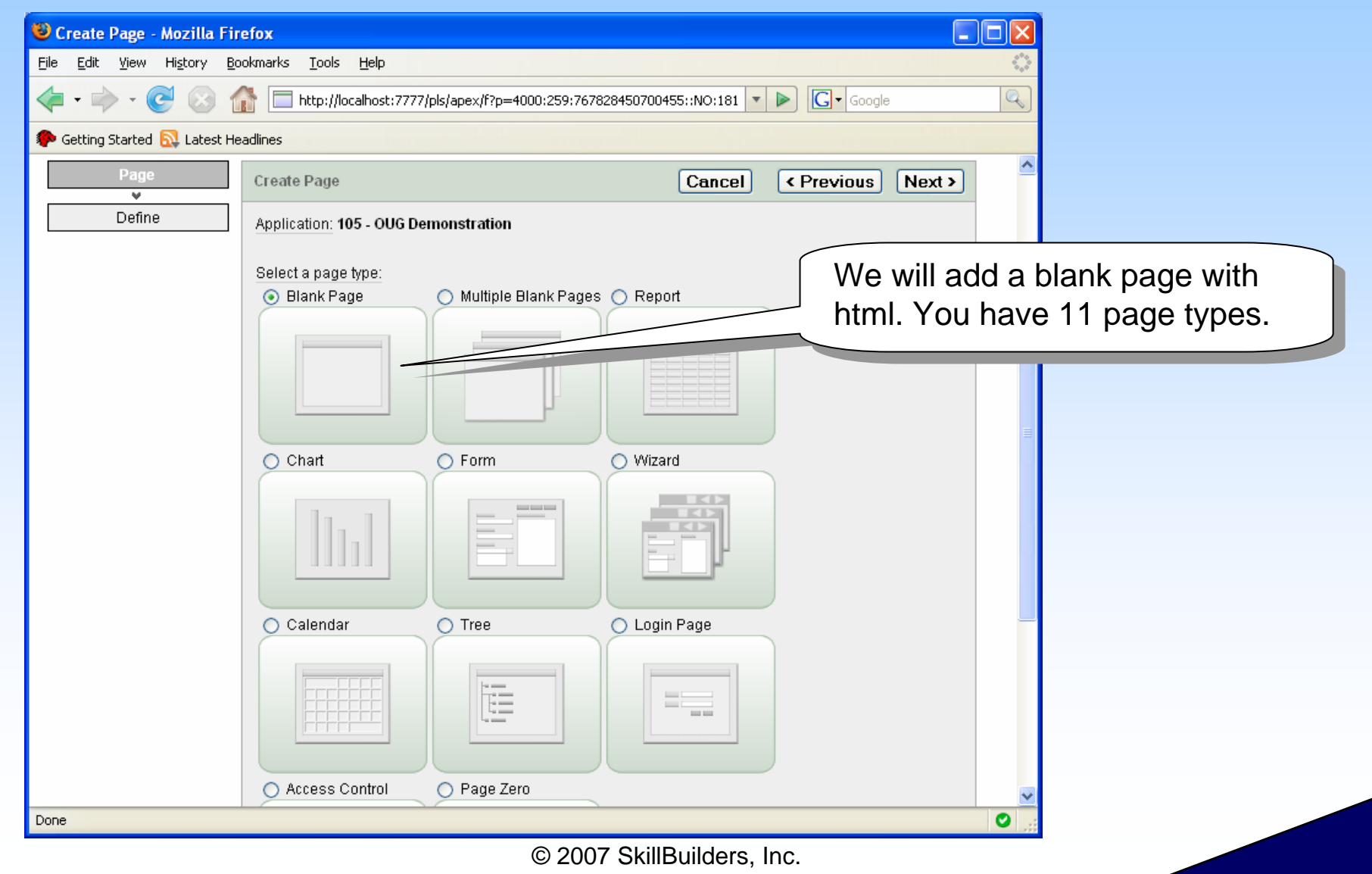

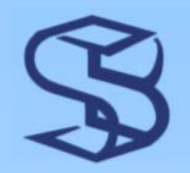

### New Page attributes…

Alias… next, Name it and say we Alias… next, Name it and say we want breadcrumbs (no parent). want breadcrumbs (no parent).

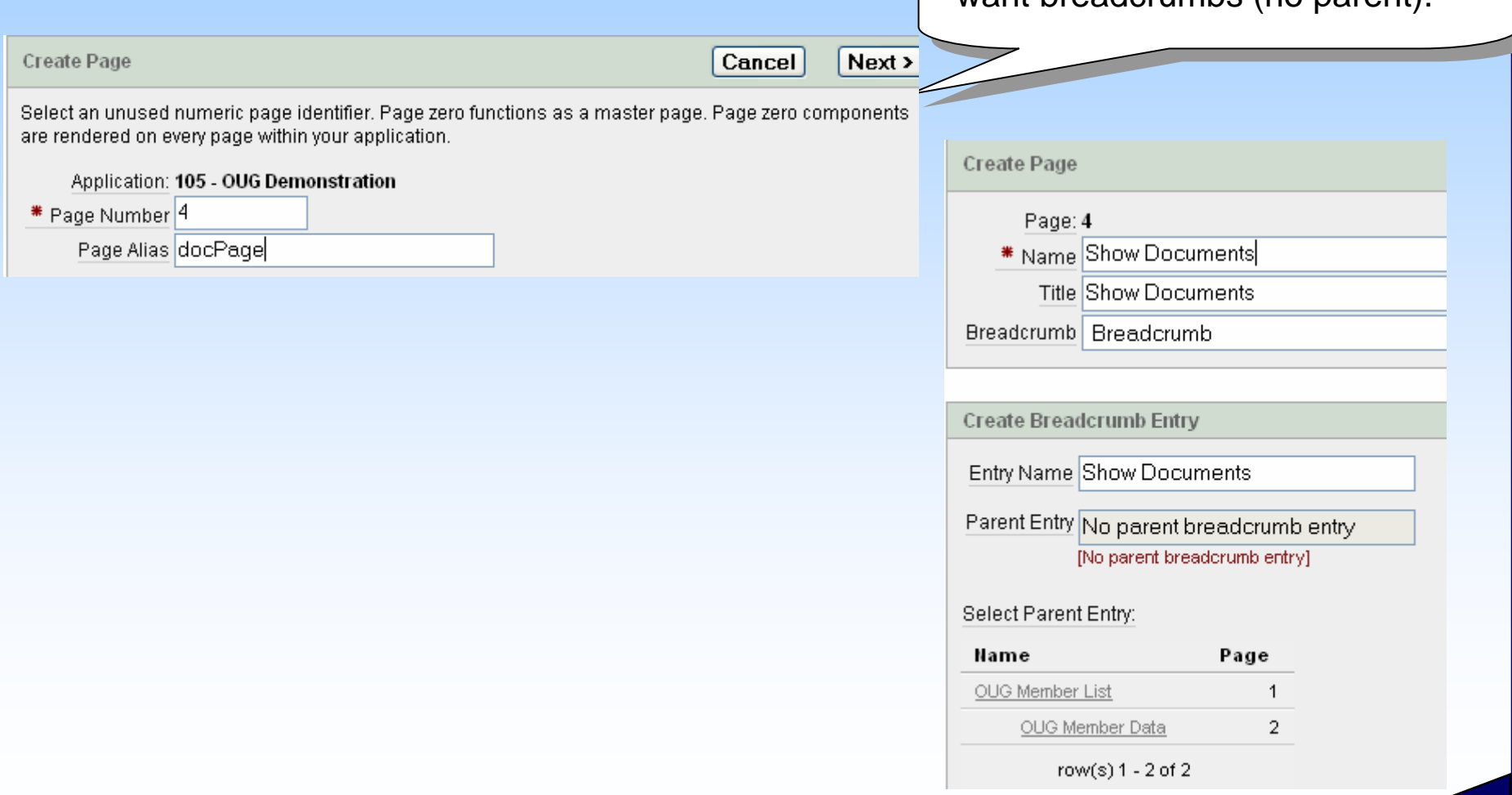

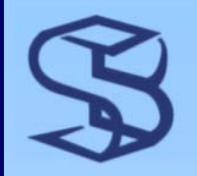

### …New Page attributes

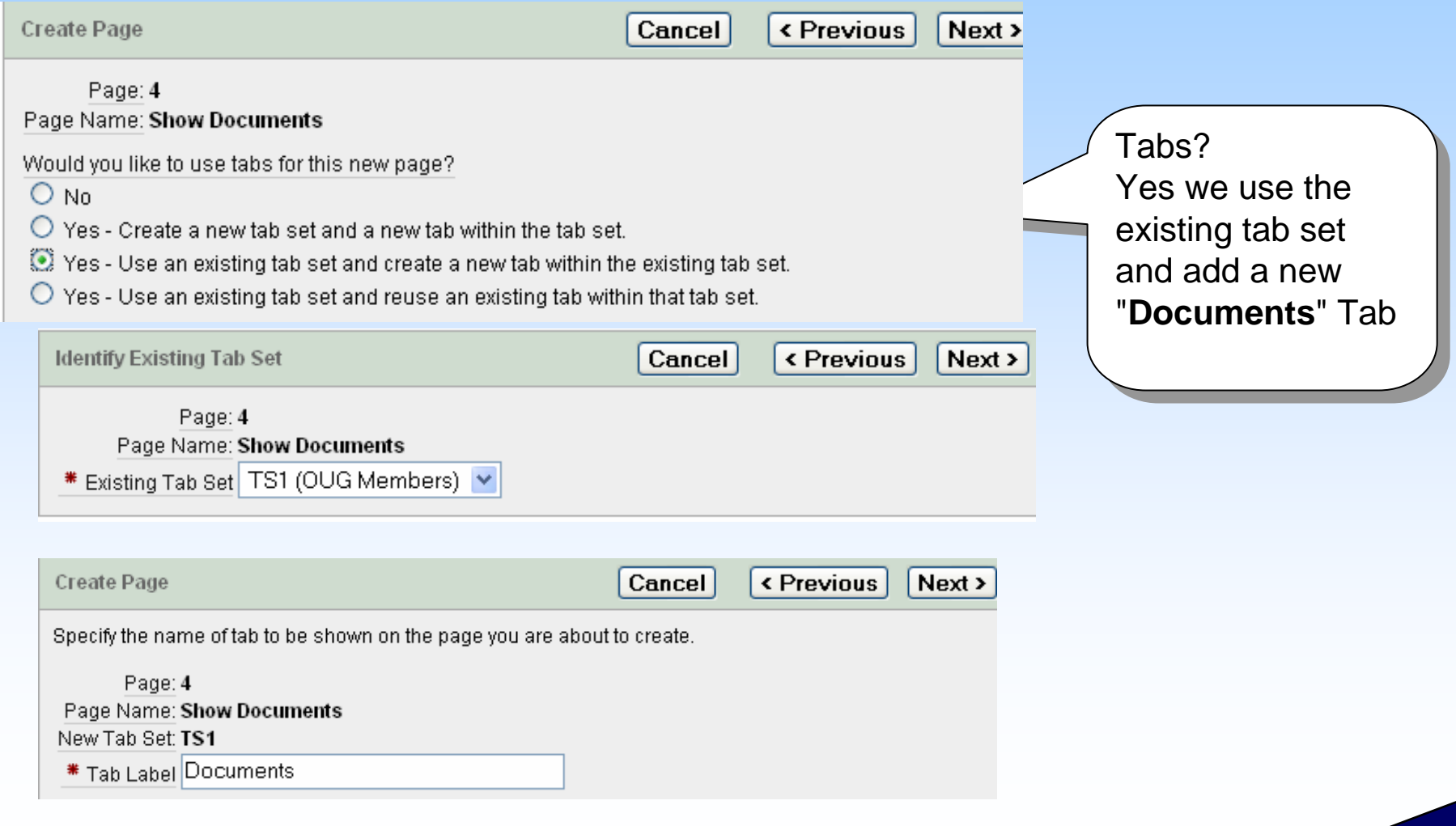

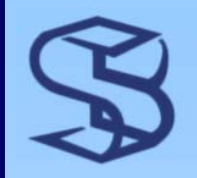

### Confirm Page Create

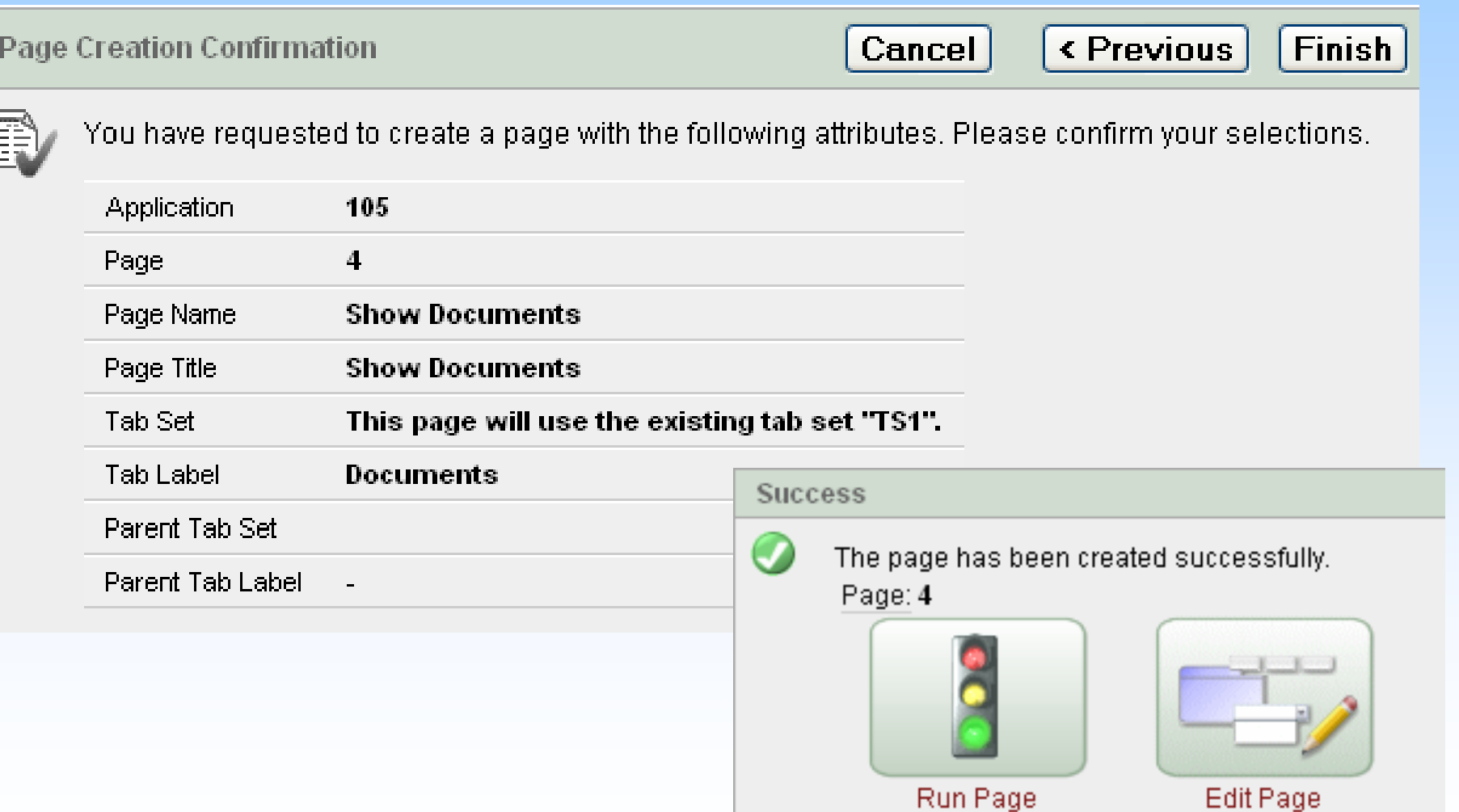

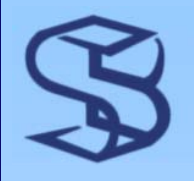

### Insert Region in New Page

- $\triangleright$  To build this page, in the page edit window, we need to add a region by clicking on the plus sign. A region is an area where we show our users information.
- $\triangleright$  We are adding a region that is HTML. There will be another window that asks what type of HTML, We select just simple html.

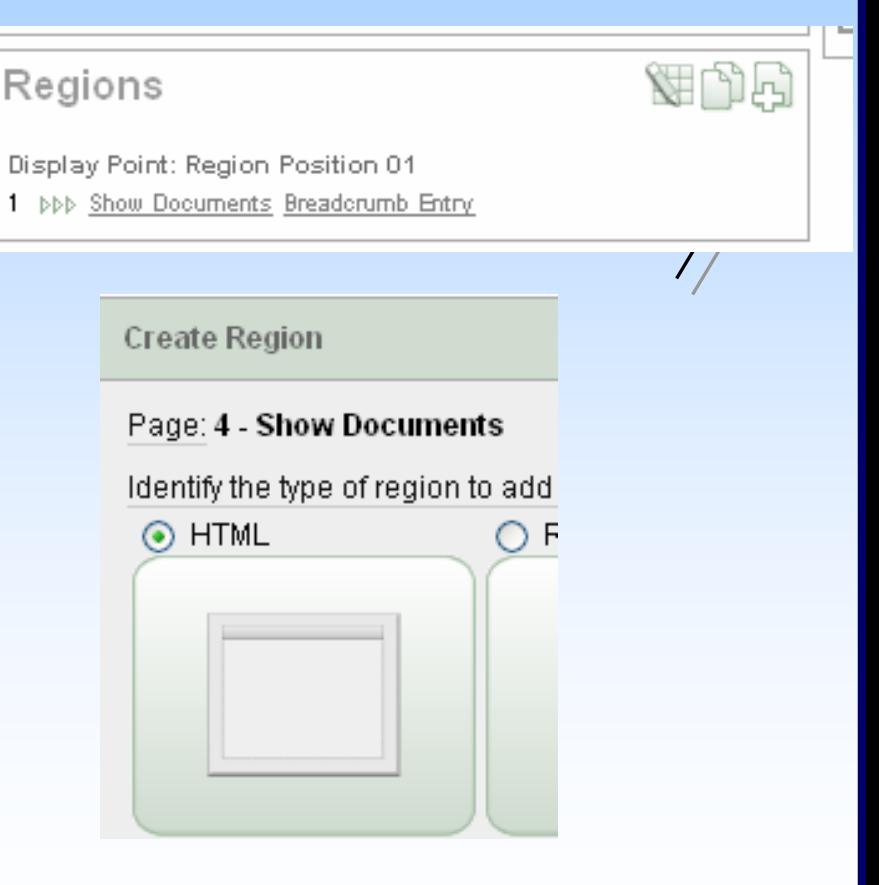

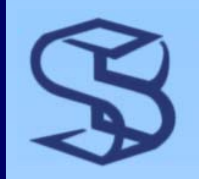

### Region Title and Code

 $\triangleright$  We need to title the region and indicate where we want it positioned.

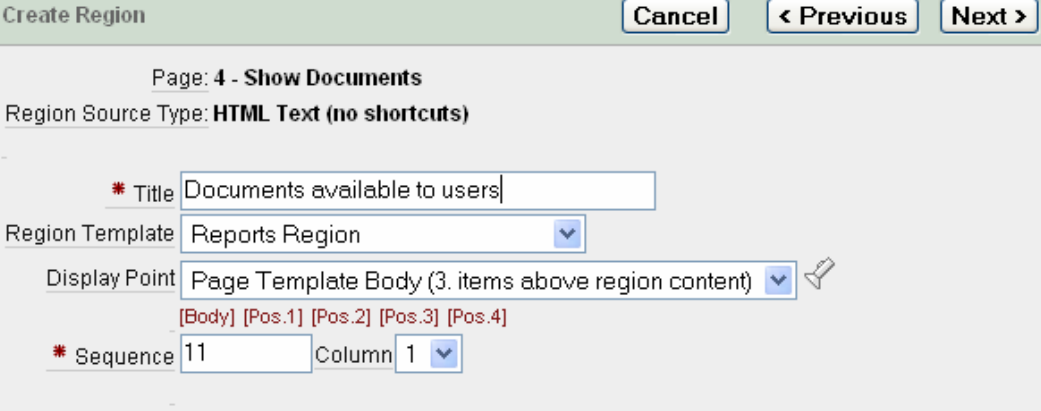

- ¾ Put in our HTML code.
	- ¾ Notice the WORKSPACE\_IMAGES
	- $\triangleright$  This is how we access shared component files and images.
- ¾ **Create Region** Finishes the process

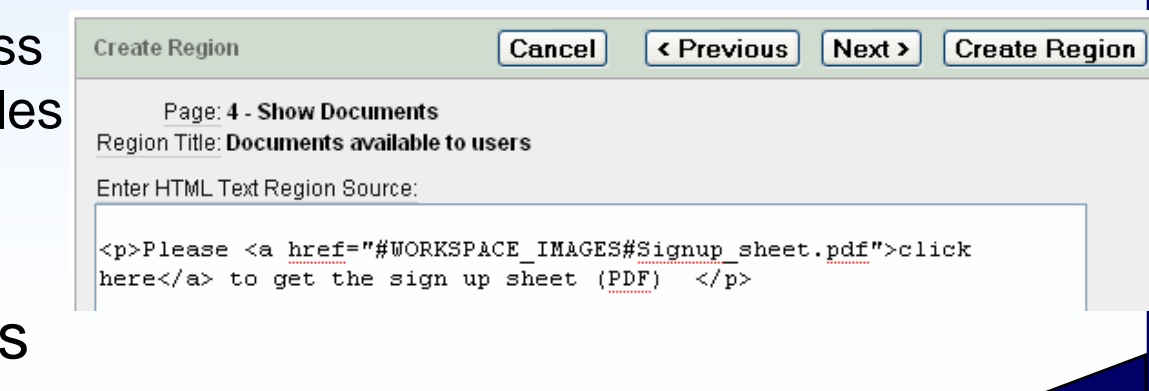

## Adding A PDF to the Database!

- $\triangleright$  From most windows, we can click on the gear wheel to get to Shared Components
- ¾ In the Shared Components window, we want Files, Static
- $\triangleright$  In the Static File Window, we want to click on Create

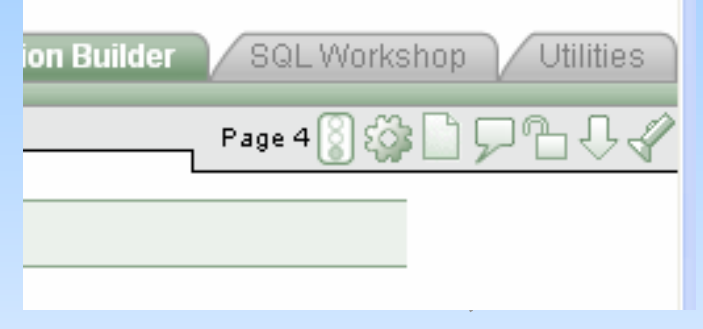

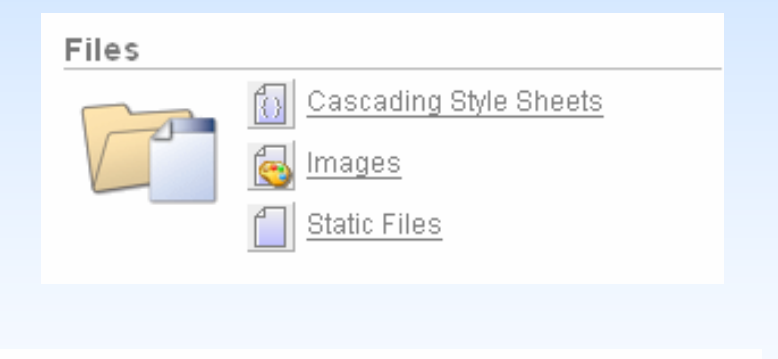

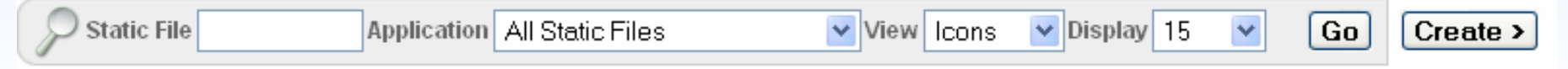

# **Adding A PDF to the Database 1**

 $\triangleright$  The Create button lets us upload a file we browse for. I selected a pdf called Signup\_Sheet.pdf

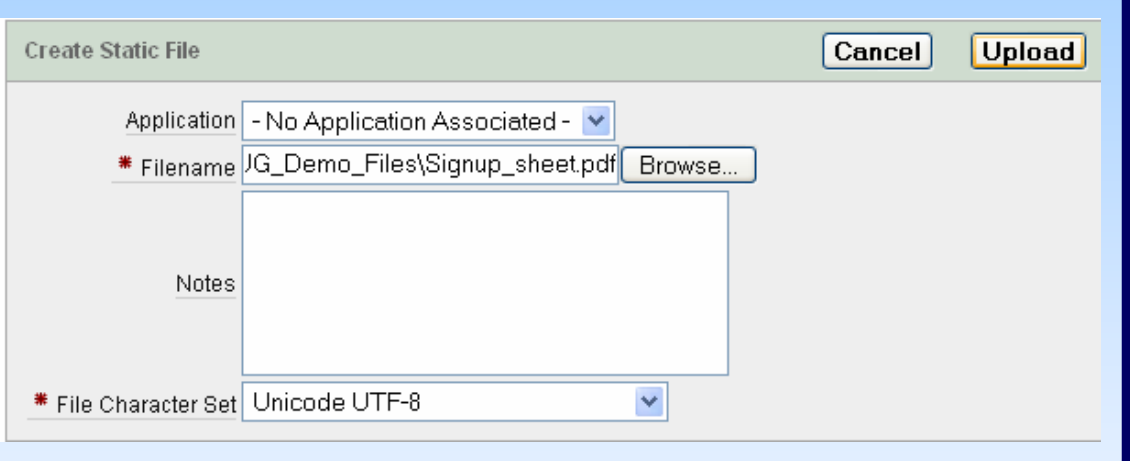

*1.48*

 $\triangleright$  Now I have it available for all applications since I did not associate it with an application

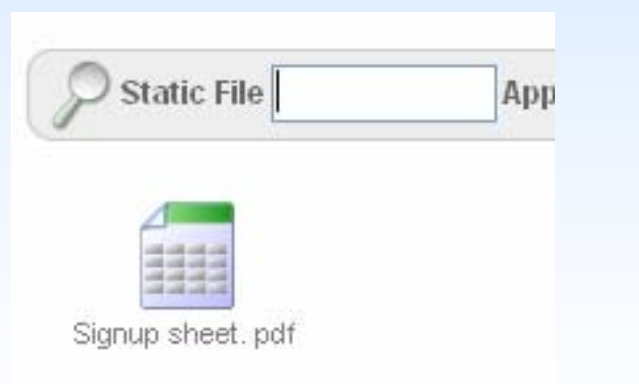

### Running the page with the html

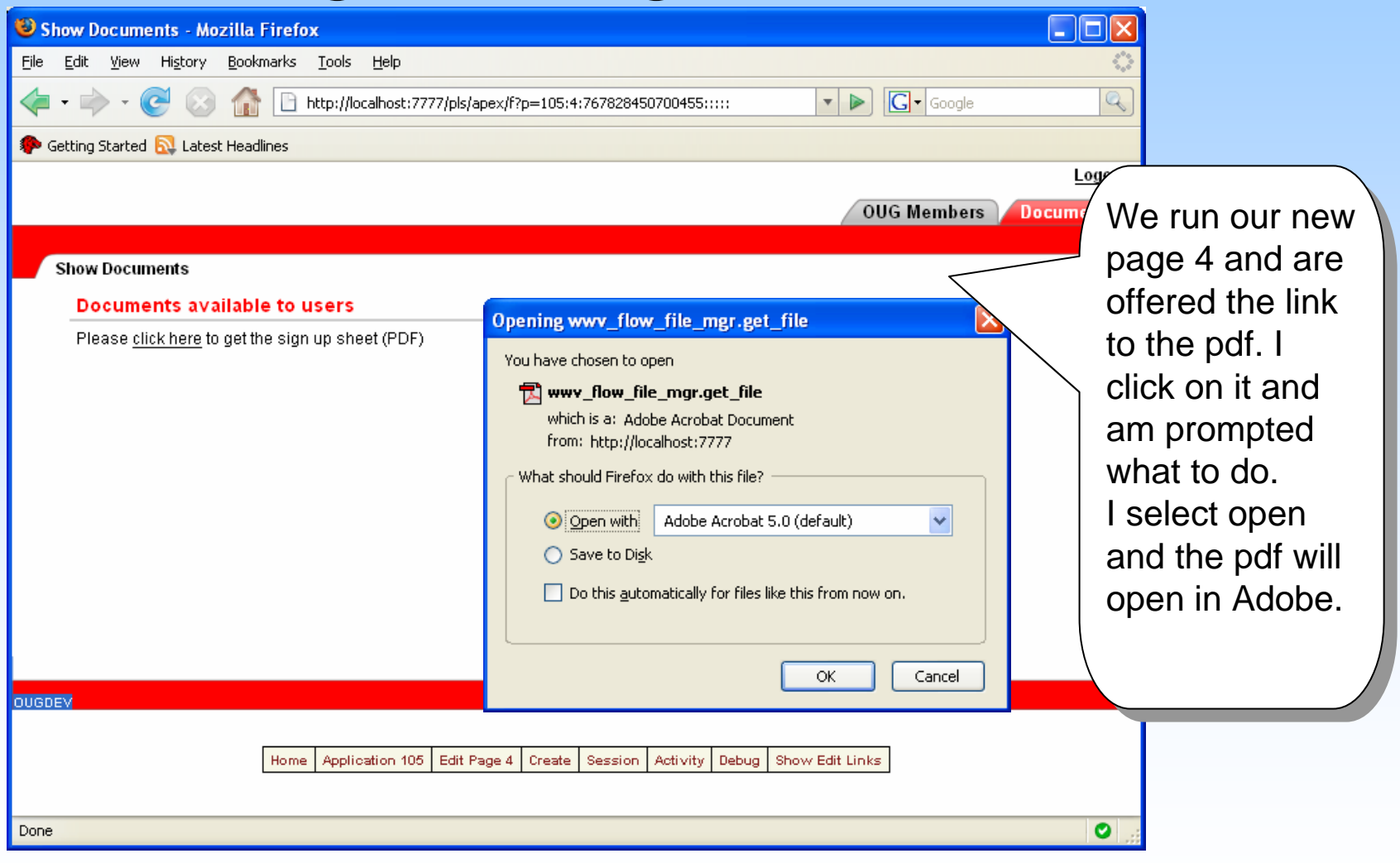

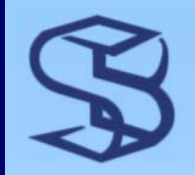

### Adding Docs and Images

- ¾ Documents, Spreadsheets, images are added in the same fashion:
	- ¾ Branch to Shared Components… Files and either Static Files or Images
	- ¾ If you want an object available to all applications, do not associate it with an application
	- ¾ To reference it in your code:
		- ¾ #WORKSPACE\_IMAGES#file.name
		- ¾ #APP\_IMAGES#file.name for those associated with the current application

*1.50*

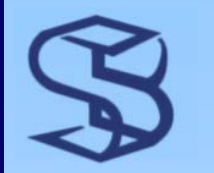

### Resources for Learning

- ¾ Oracle Application Express is an incredibly robust tool
- ¾ While getting started in Apex is simple, learning all its features can take quite a while
- ¾ Resources:
	- ¾ The best repository and start point for Apex documentation, links to tutorials, OTN resources is: [http://apex.oracle.com](http://apex.oracle.com/)
	- ¾ Apex Users Forum:

<http://forums.oracle.com/forums/forum.jspa?forumID=137&start=0>

¾ SkillBuilders – Intro to Oracle Application Express Course

 $\triangleright$  The slides that follow show the build of an application from a CSV file - time constraints may not allow for their review in the formal presentation

### Create Application from CSV

 $\bm{\mathcal{S}}$ 

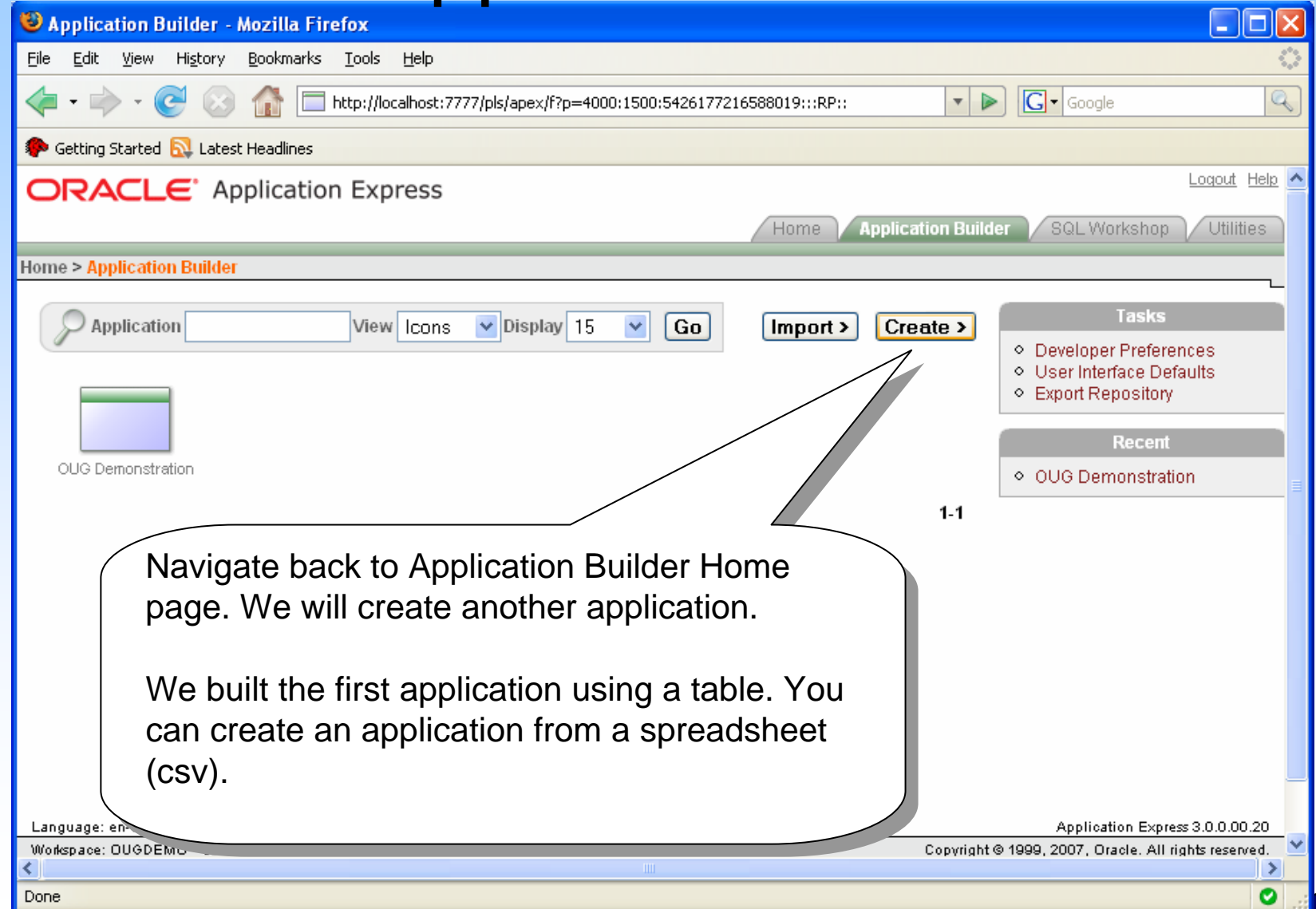

*1.52*

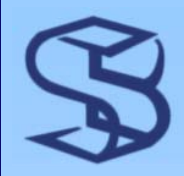

### Select From Spreadsheet

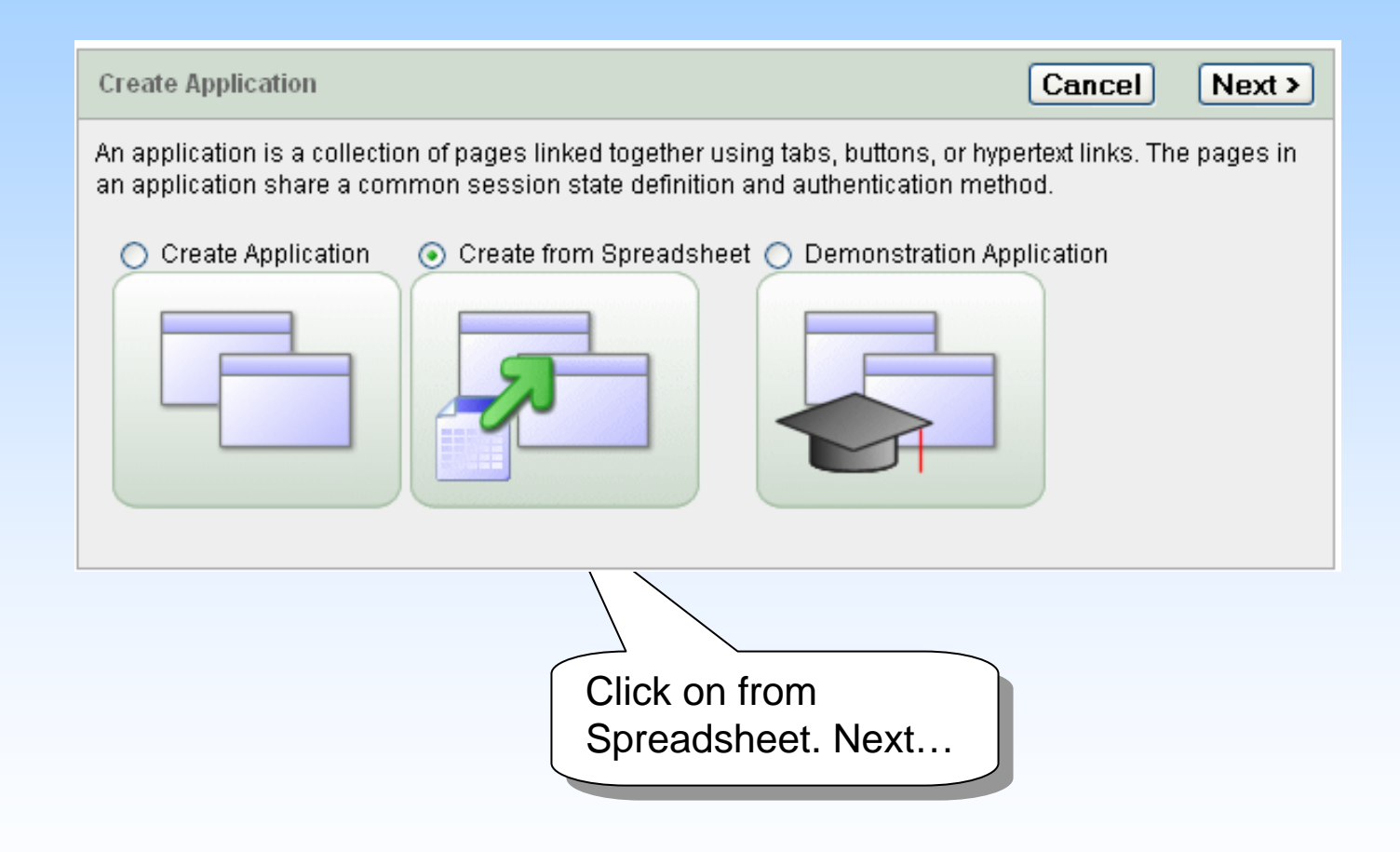

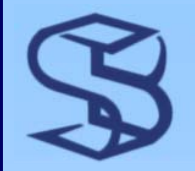

### Supply the File

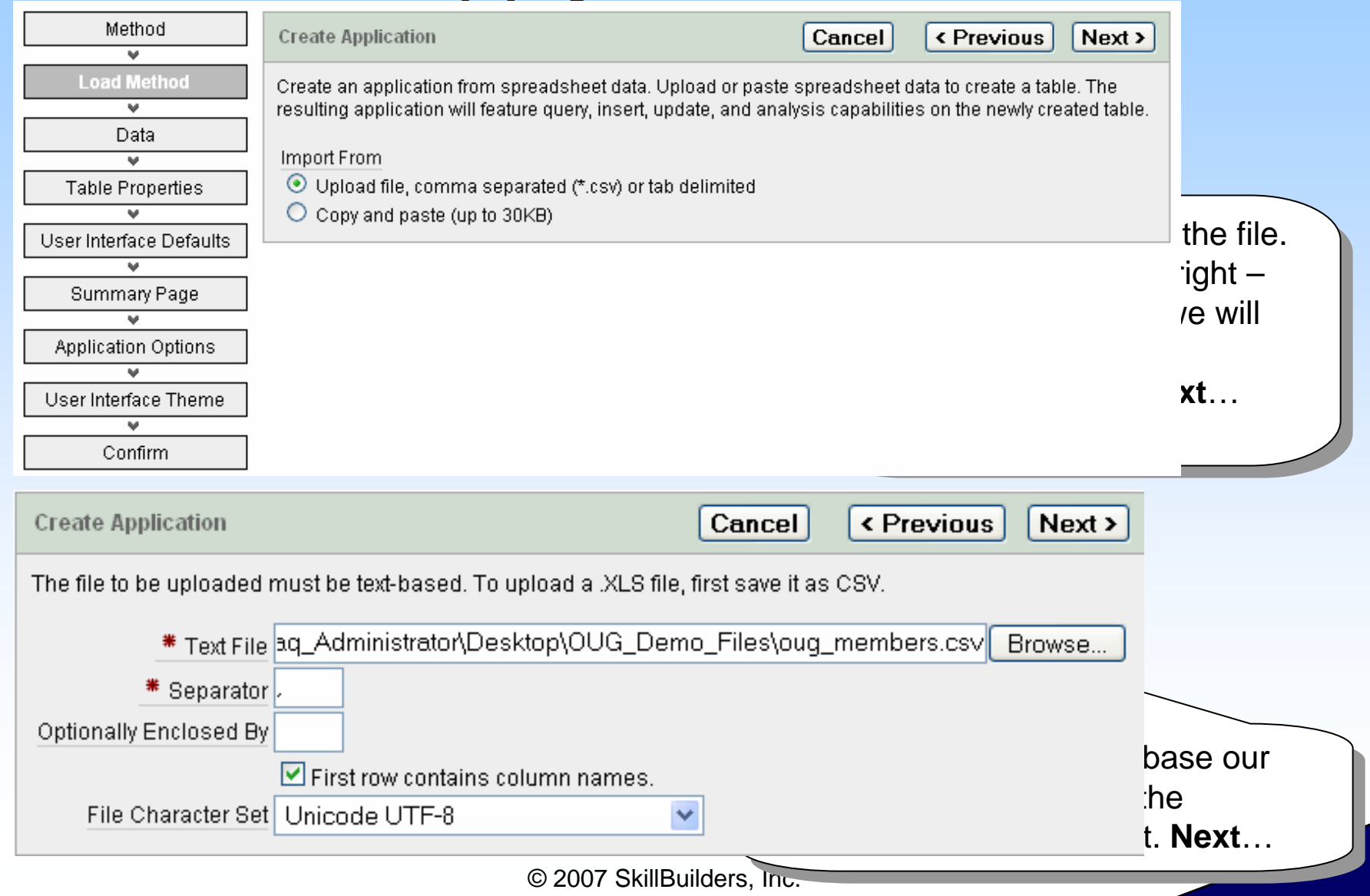

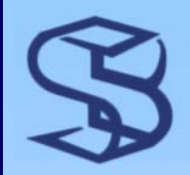

### Table is Built – Name it!

*1.55*

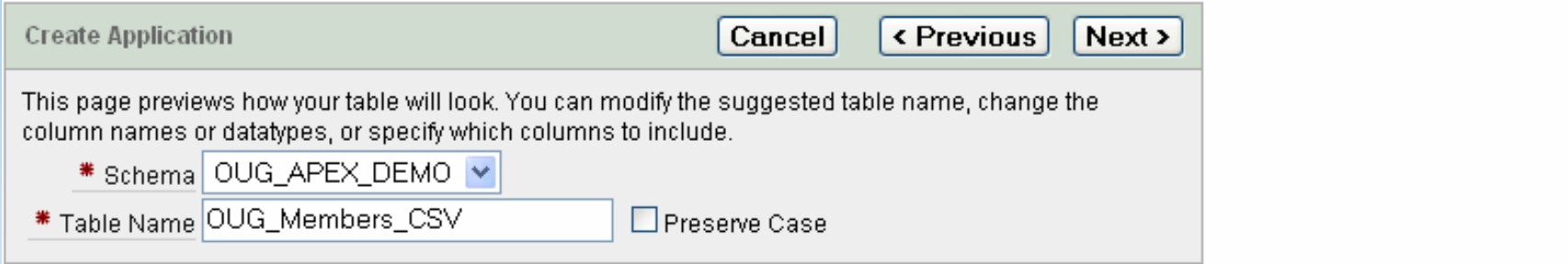

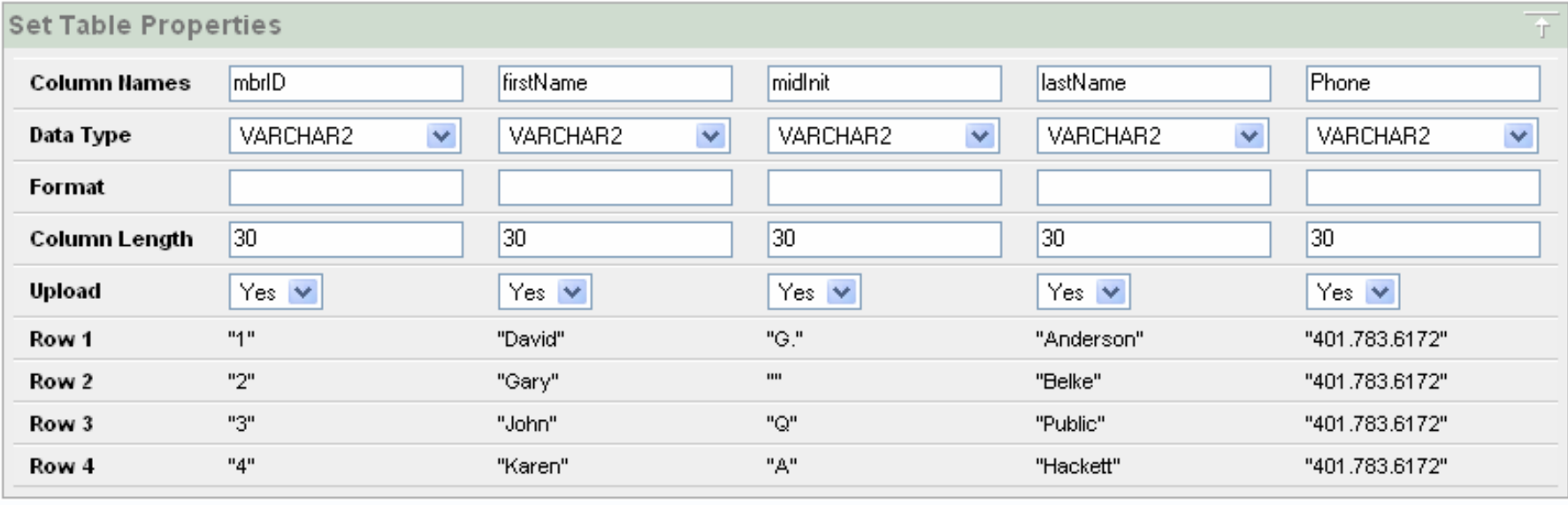

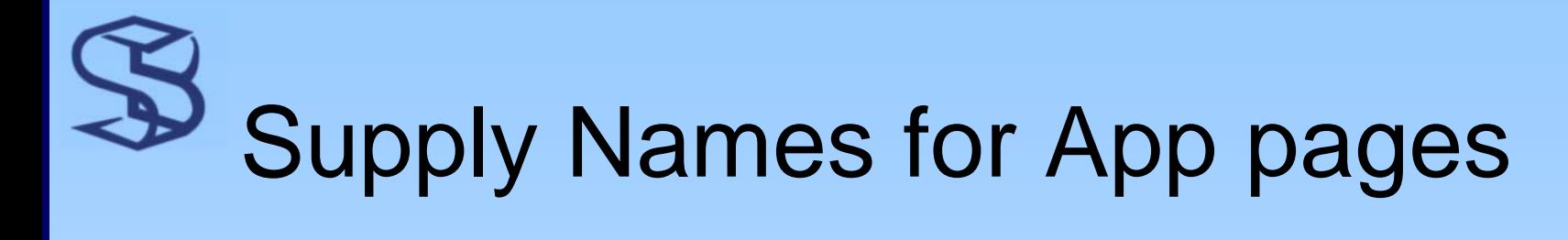

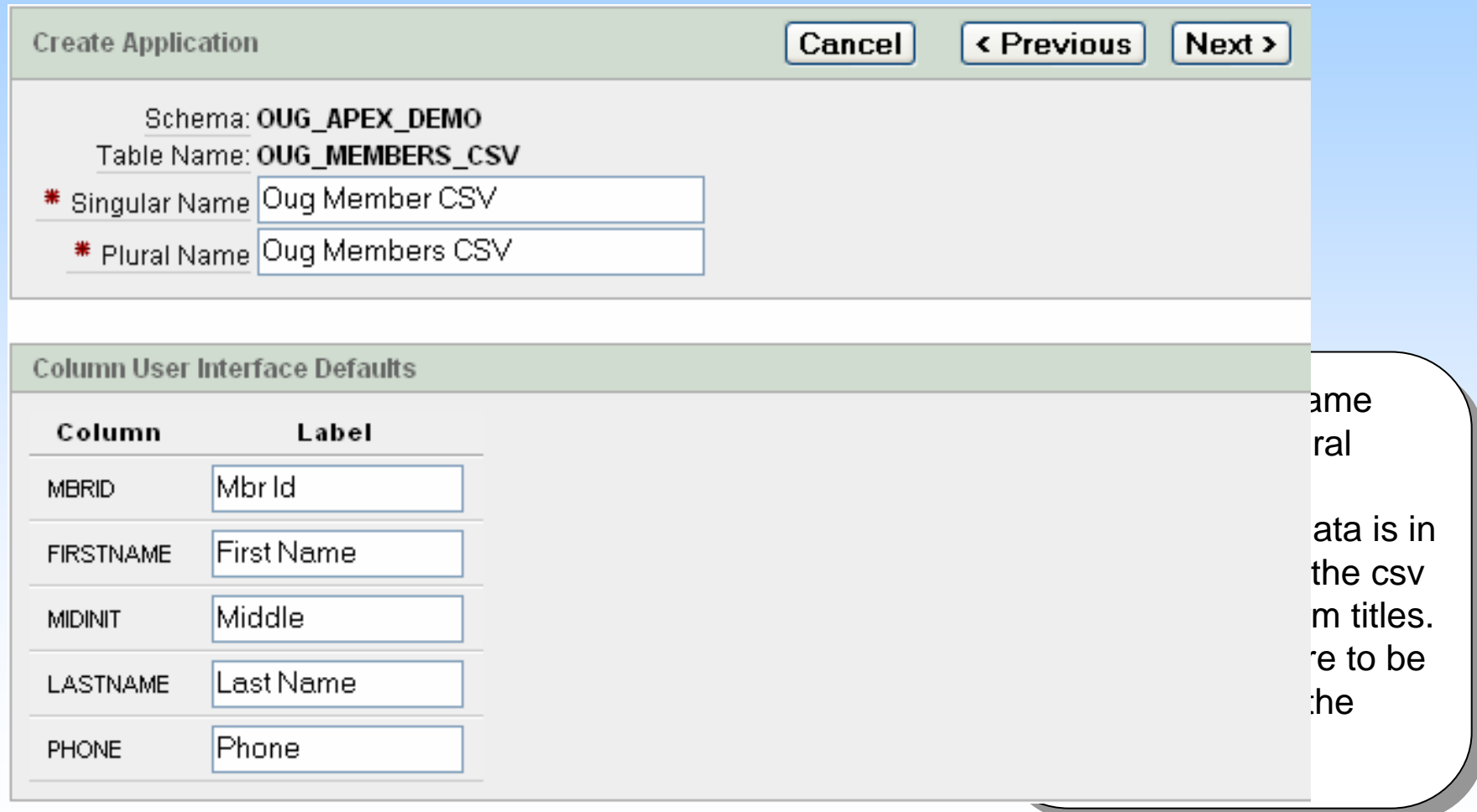

## Summary reports & Read/write

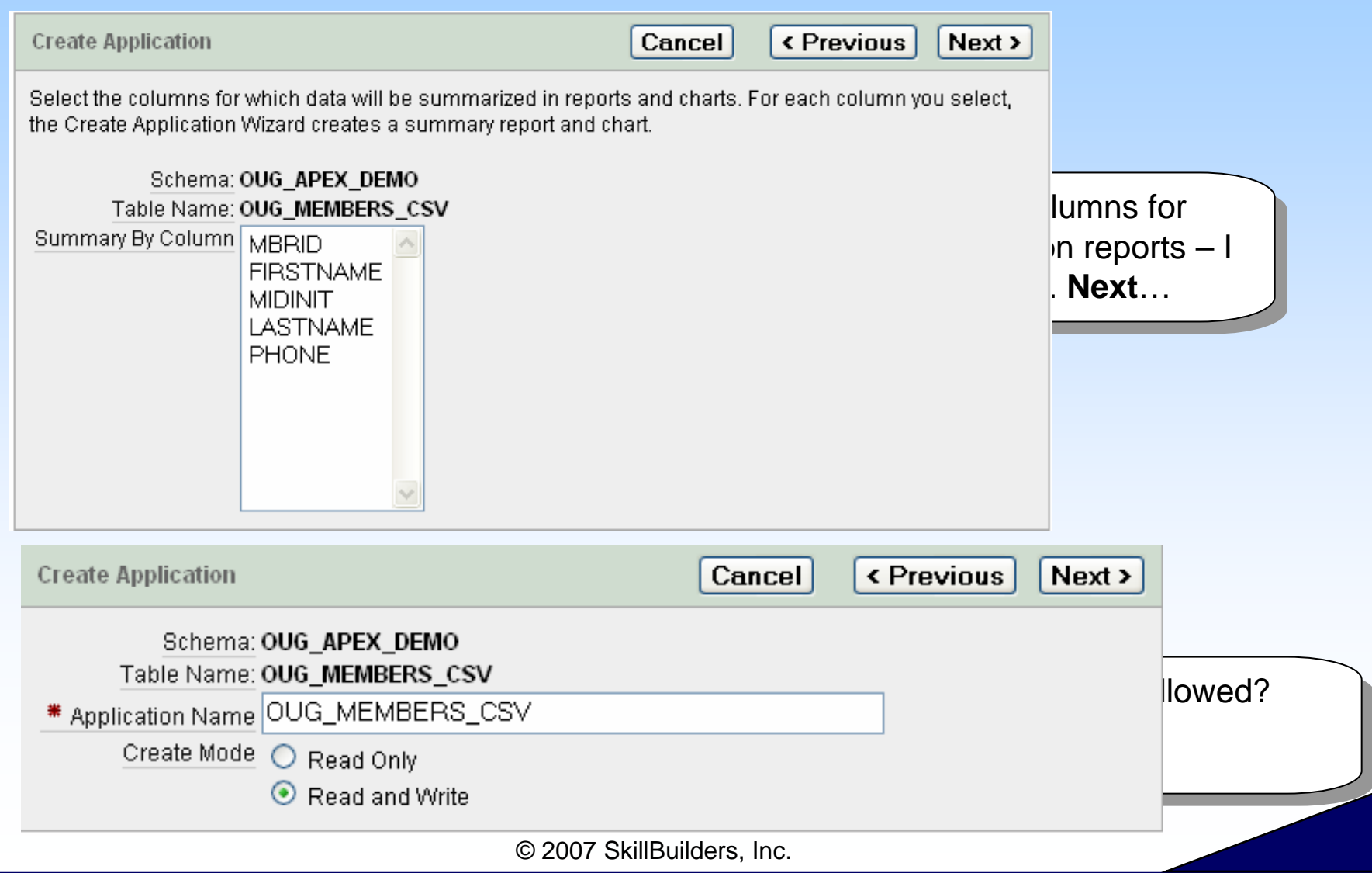

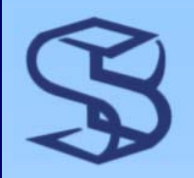

### Pick Theme & Confirm

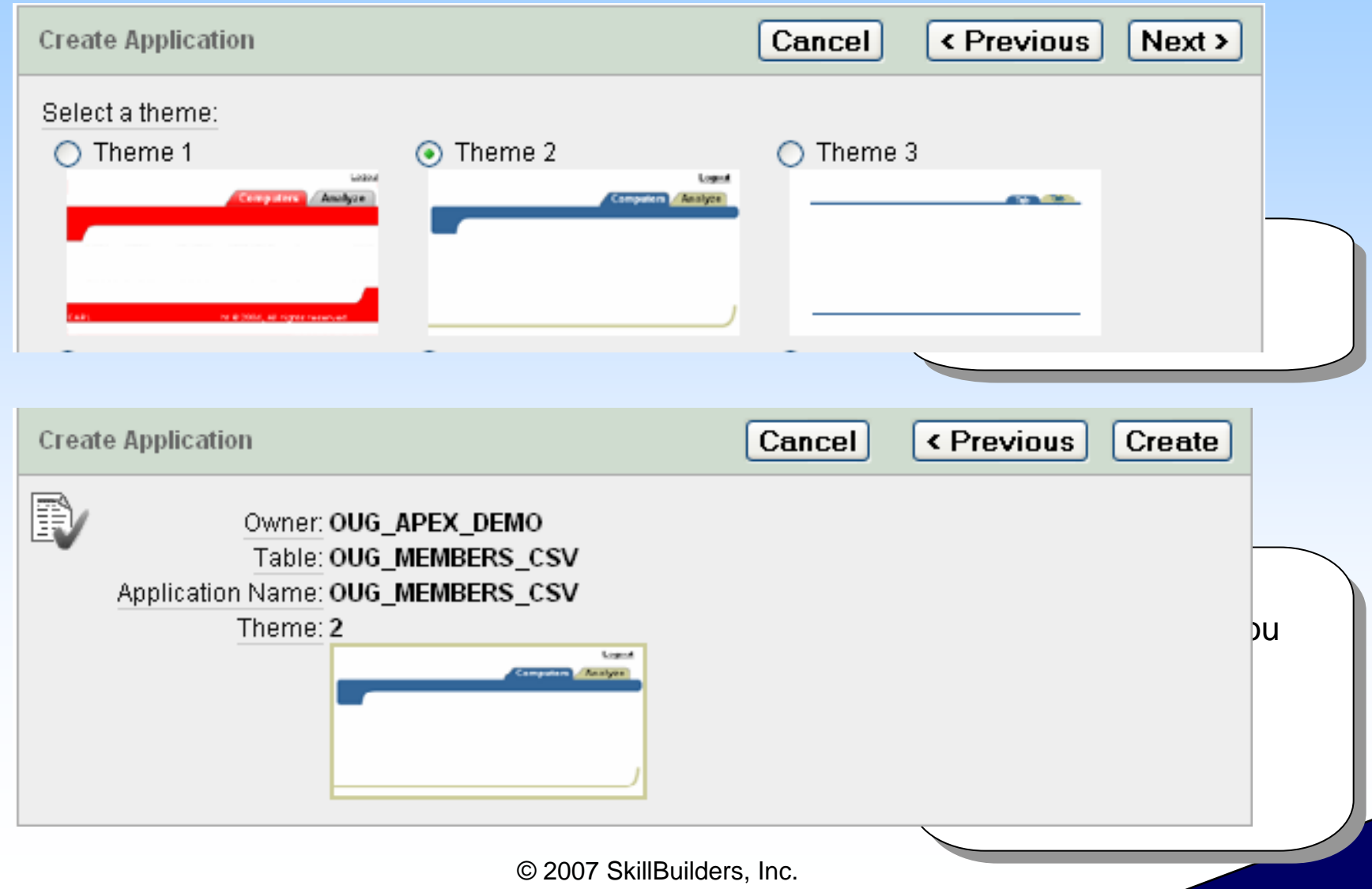

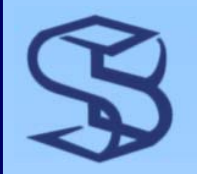

### Run new Application

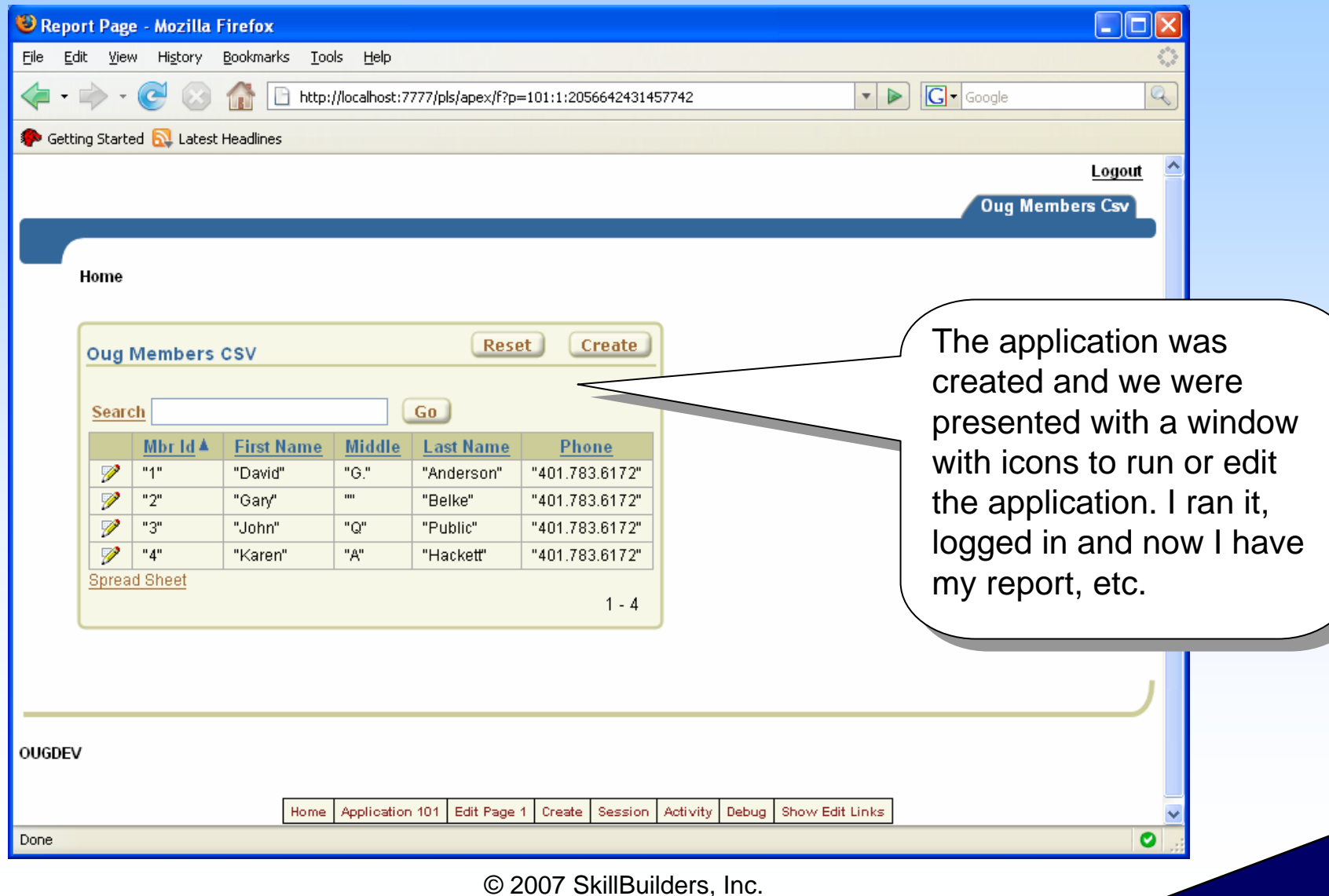